<span id="page-0-0"></span>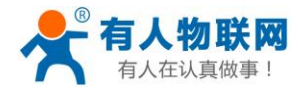

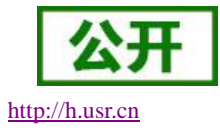

# **USR-PLCNET204** 说明书

文件版本: V1.0.1

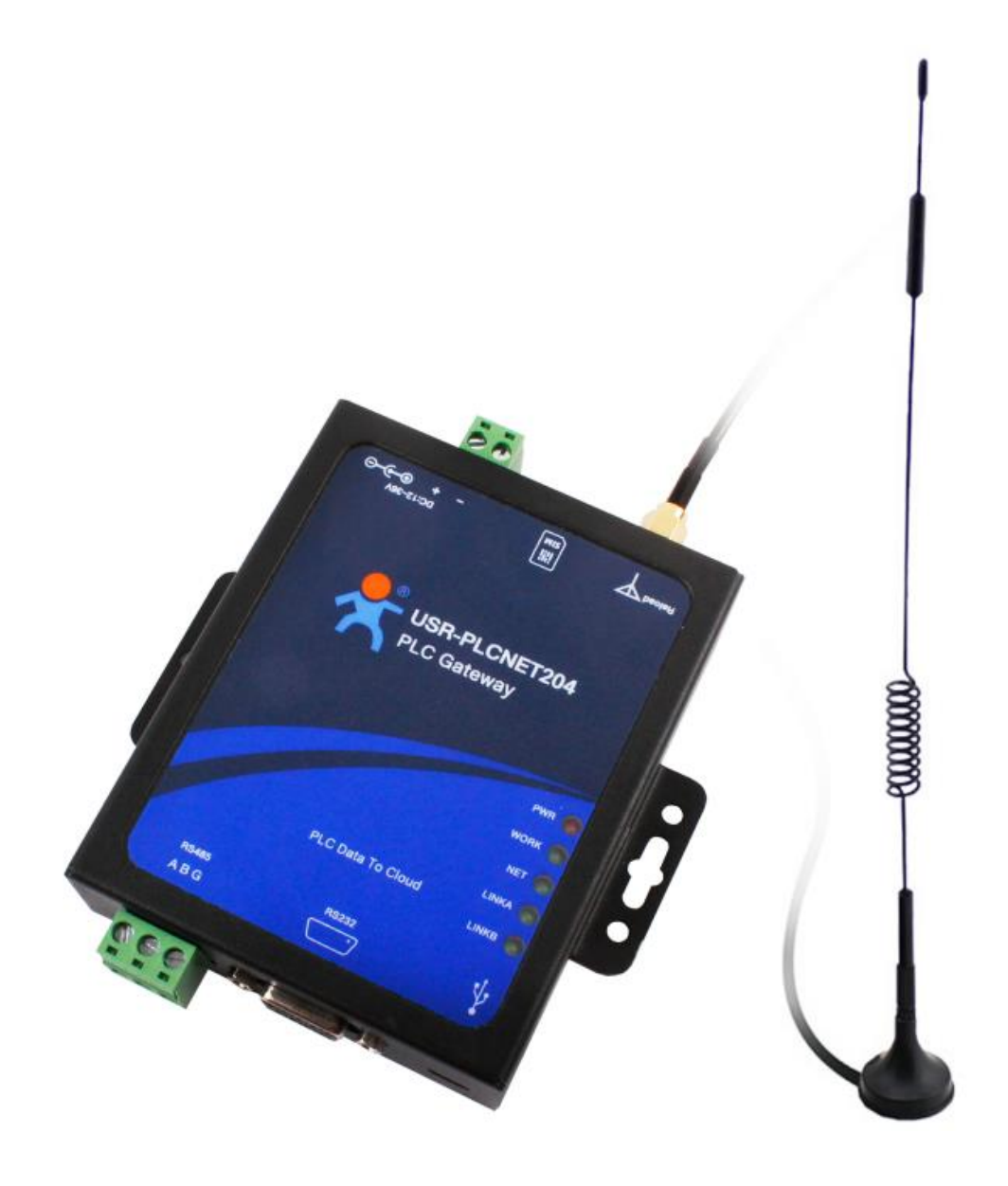

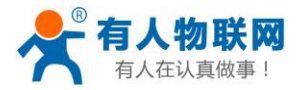

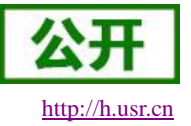

## <span id="page-1-0"></span>产品特点

- MODBUS 协议自动解析,无缝打通云端通信;
- 支持 MODBUS-PLC 协议诱传, 提供服务器端二次开发资料;
- PLC 云端节点差异上报,保证 PLC 节点数据及时更新;
- 支持两种工作模式:协议解析模式、网络透传模式;
- 支持 AT 指令集,方便查看和设置设备参数;
- 多种 AT 指令操作模式: 串口 AT 指令、网络 AT 指令、短信 AT 指令;
- 云端配置前 50 节点优先上报功能;
- **●** 基于嵌入式 Linux 系统开发,系统稳定可靠;
- 5模 13 频: 移动, 联通, 电信 4G 高速接入, 同时支持移动, 联通 3G 和 2G 接入;
- 支持串口 20 包数据缓存,网络连接异常时可保证缓存数据不丢失;
- 支持本地升级、FOTA 自升级;

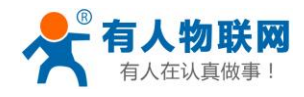

## 目录

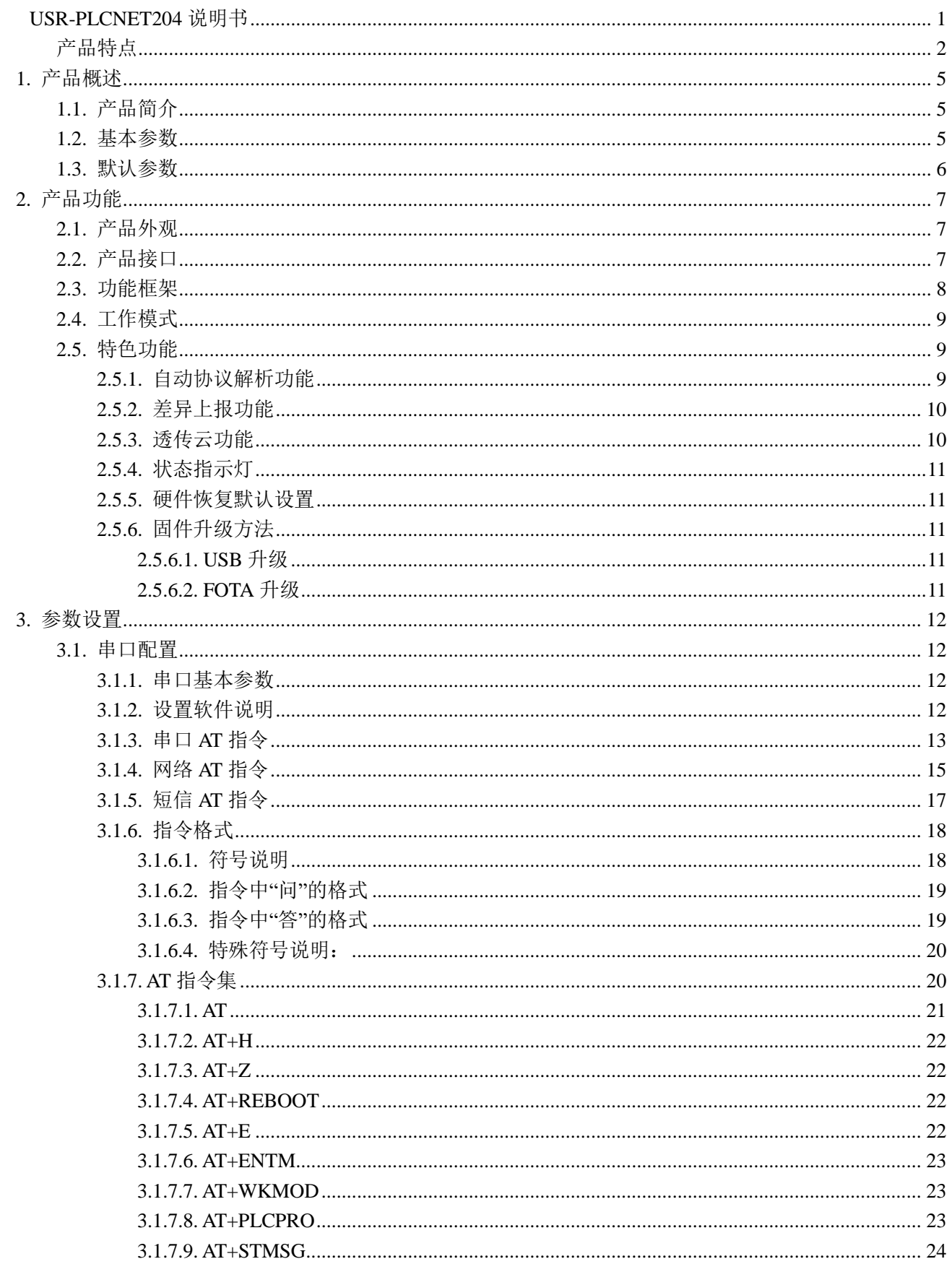

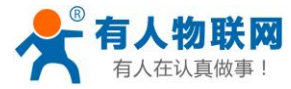

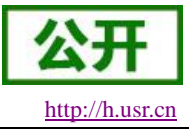

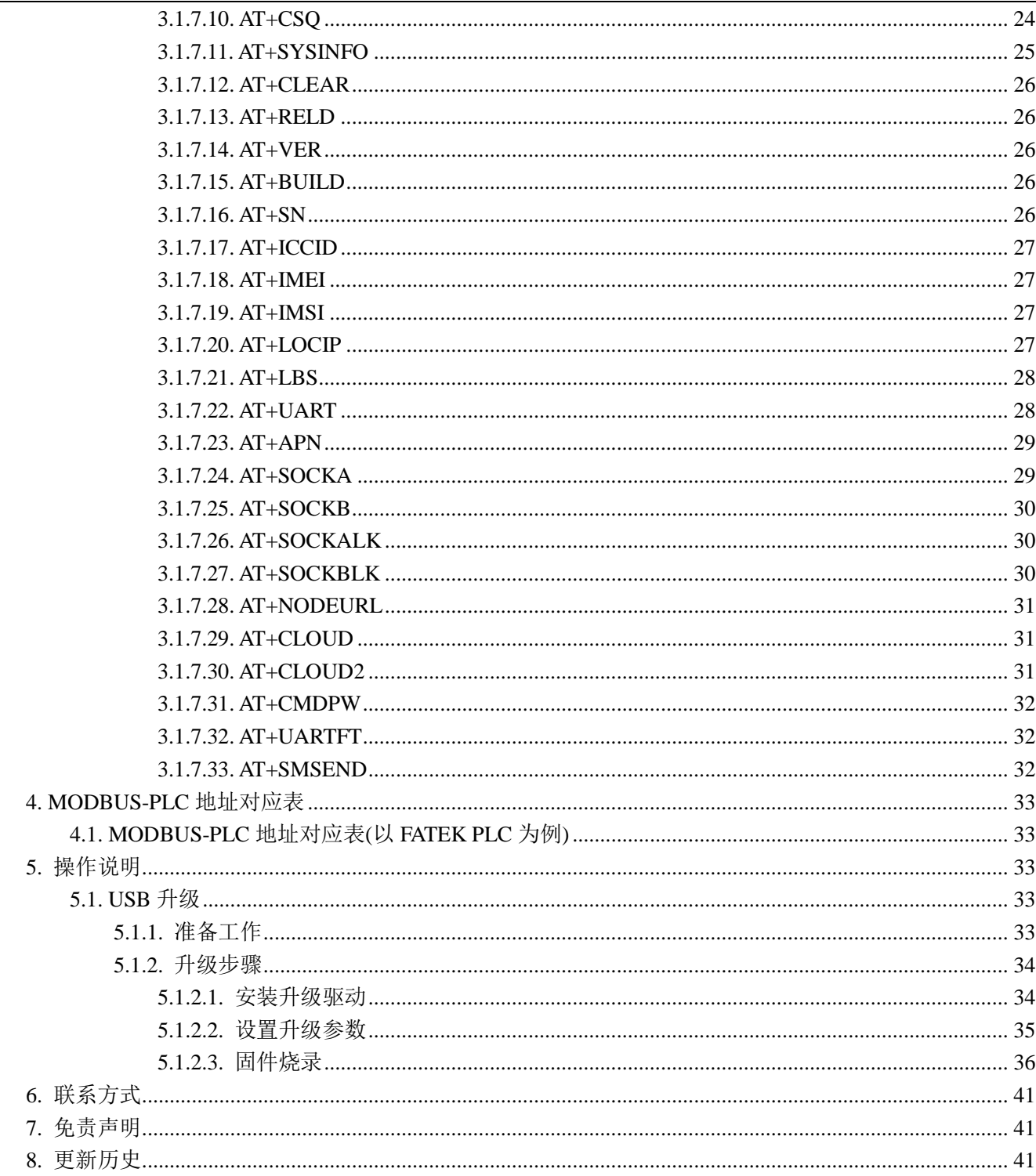

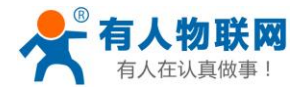

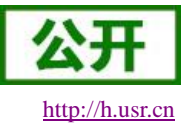

## <span id="page-4-0"></span>**1.** 产品概述

## <span id="page-4-1"></span>**1.1.** 产品简介

USR-PLCNET204(以下简称 PLCNET204)是有人物联网专门为 PLC 产品提供的无线网关设备,可方便 实现工厂 PLC 设备网络监控和生产管理。支持移动、联通、电信 4G 和移动、联通 3G/2G 网络制式, 以"联网" 和"云端监控"作为功能核心,高度易用性,用户可方便快速的集成于自己的 PLC 工控系统中。产品功能完善, 覆盖绝大多数 PLC 常规应用场景,用户只需通过简单的设置,即可实现 PLC 实时数据采集和云端监控。支持 MODBUS 协议自动解析,可无缝连接到云端。具有实时监控、差异上报等特点,支持多种 AT 指令模式设置产 品参数,支持 FOTA 远程升级。

## <span id="page-4-2"></span>**1.2.** 基本参数

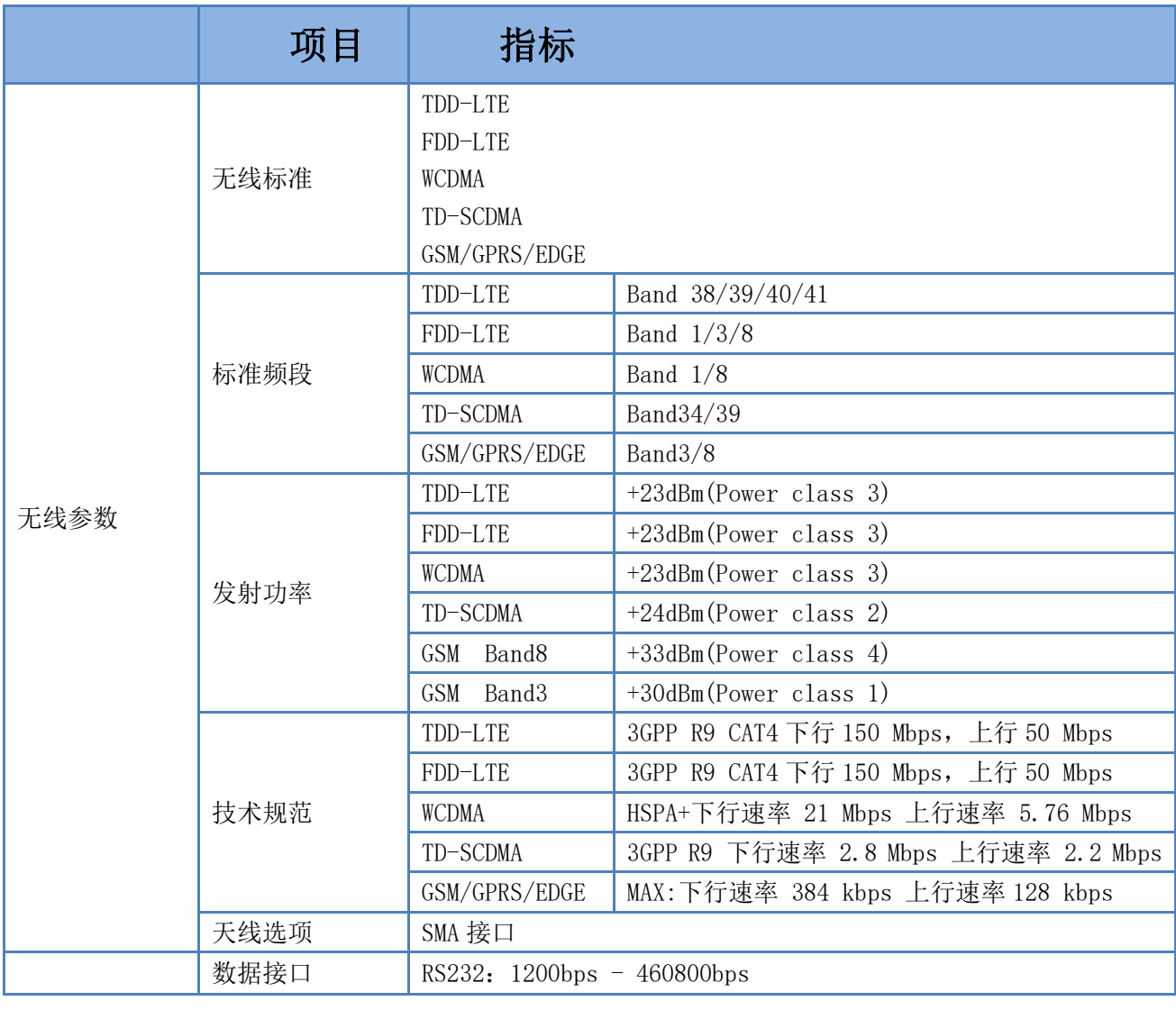

表 **1** 基本参数

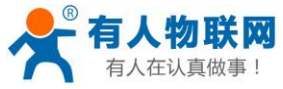

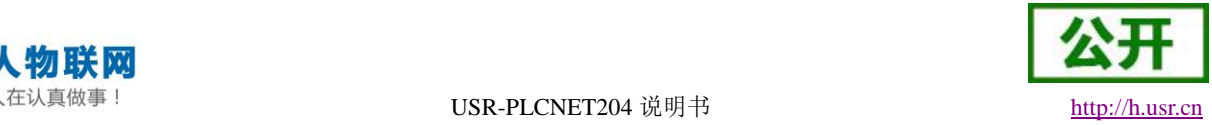

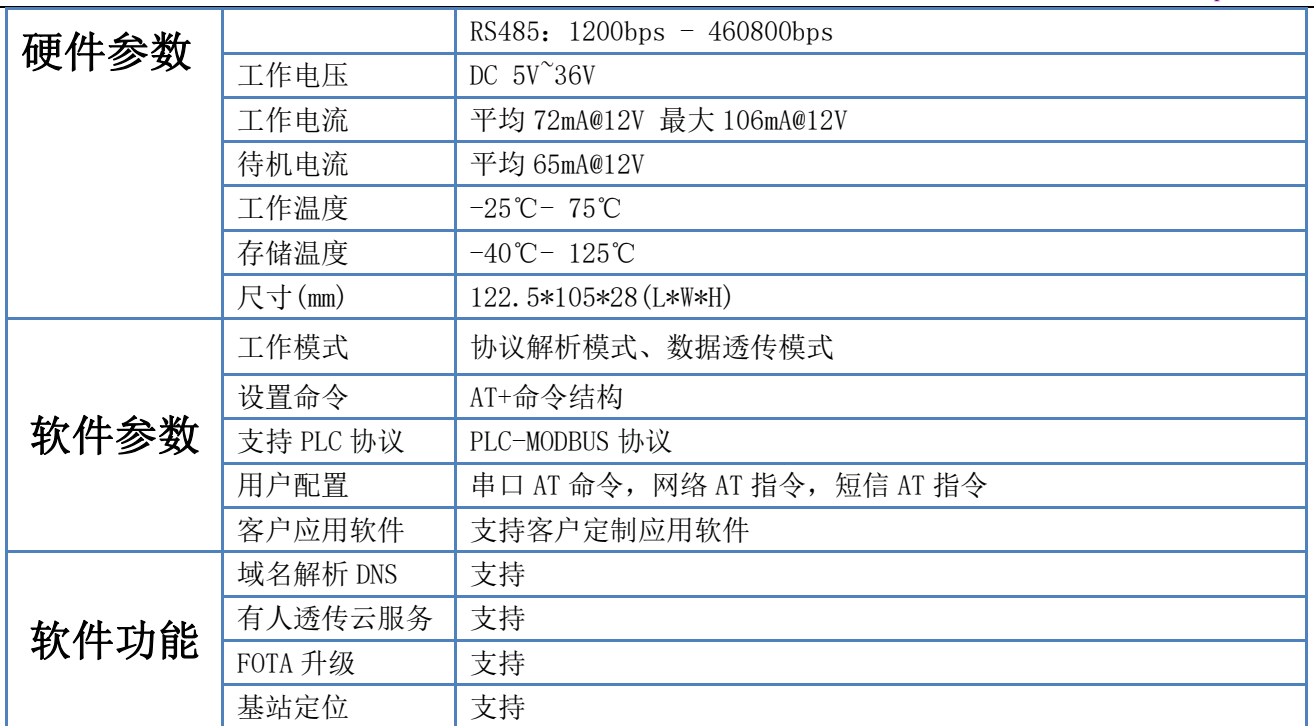

## <span id="page-5-0"></span>**1.3.** 默认参数

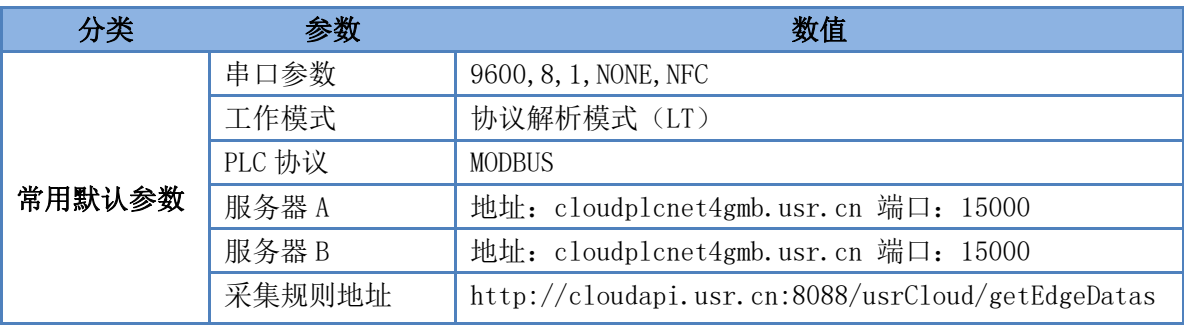

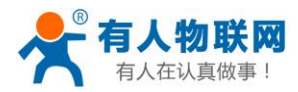

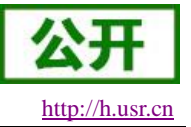

## <span id="page-6-0"></span>**2.** 产品功能

## <span id="page-6-1"></span>**2.1.** 产品外观

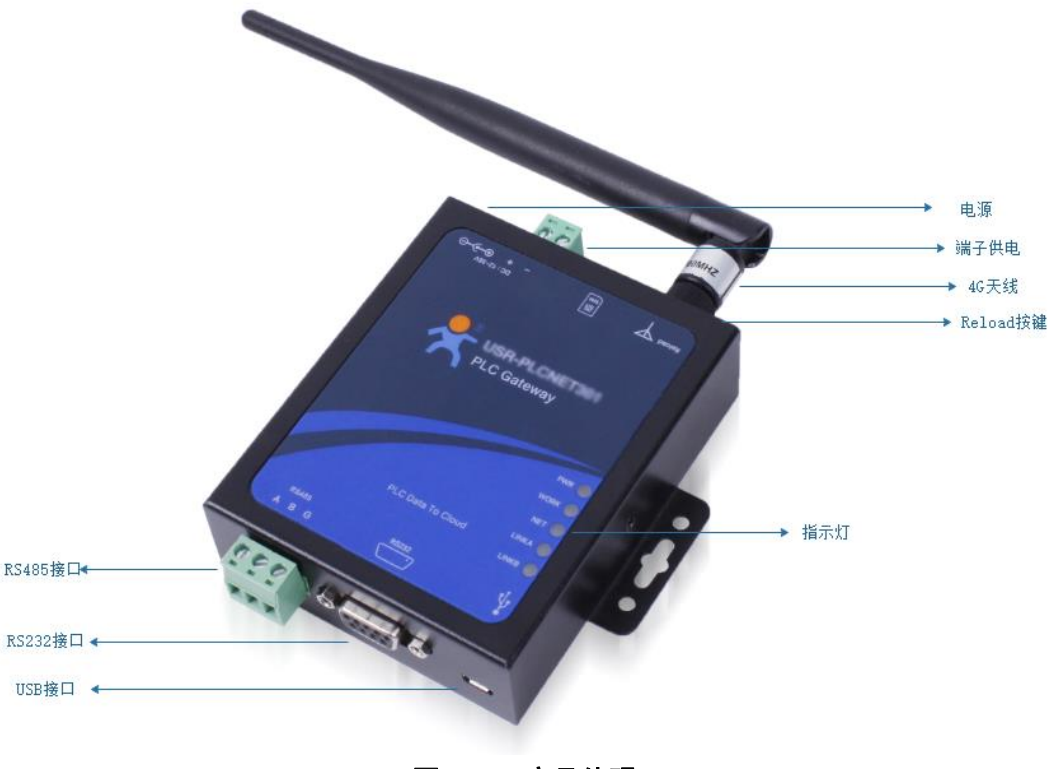

图 **1** 产品外观

## <span id="page-6-2"></span>**2.2.** 产品接口

Reload 按键: 供电的情况下, 长按 3~15s, 设备恢复出厂设置。 天线接口: 外接 4G 全频天线。 电源端子接口:用于给设备供电,和电源适配器二选一。 电源适配器接口:连接适配器。 **RS485** 接口:连接 485 通信设备。 **RS232** 接口:连接 232 通信设备。 **usb** 接口:连接 PC。

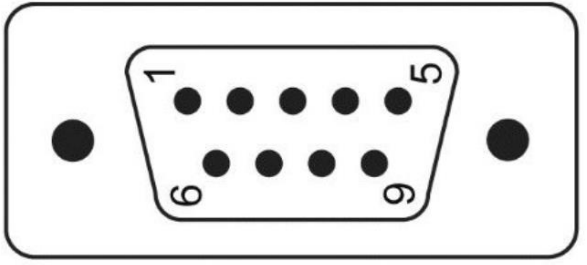

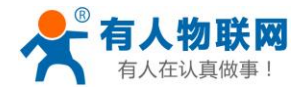

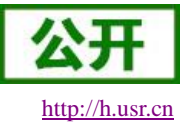

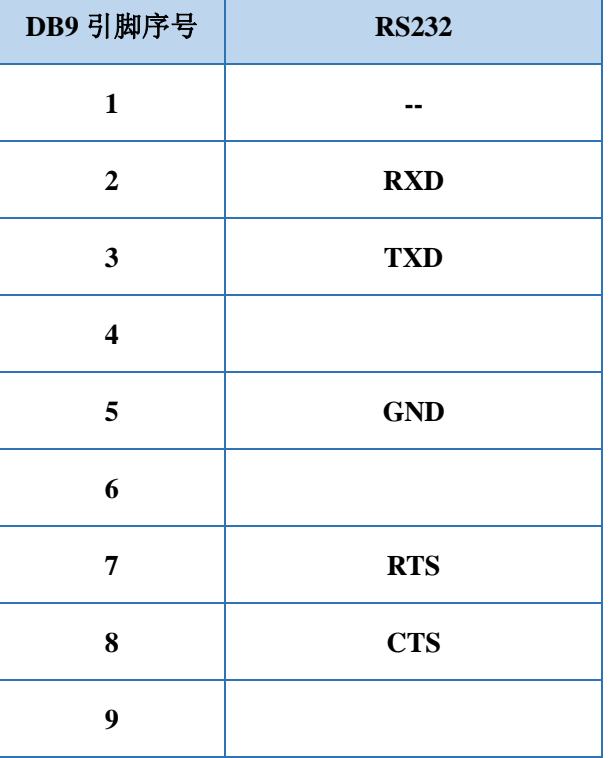

## <span id="page-7-0"></span>**2.3.** 功能框架

下图是模块的功能的整体框图,可以帮助您对产品有一个总体的认识。

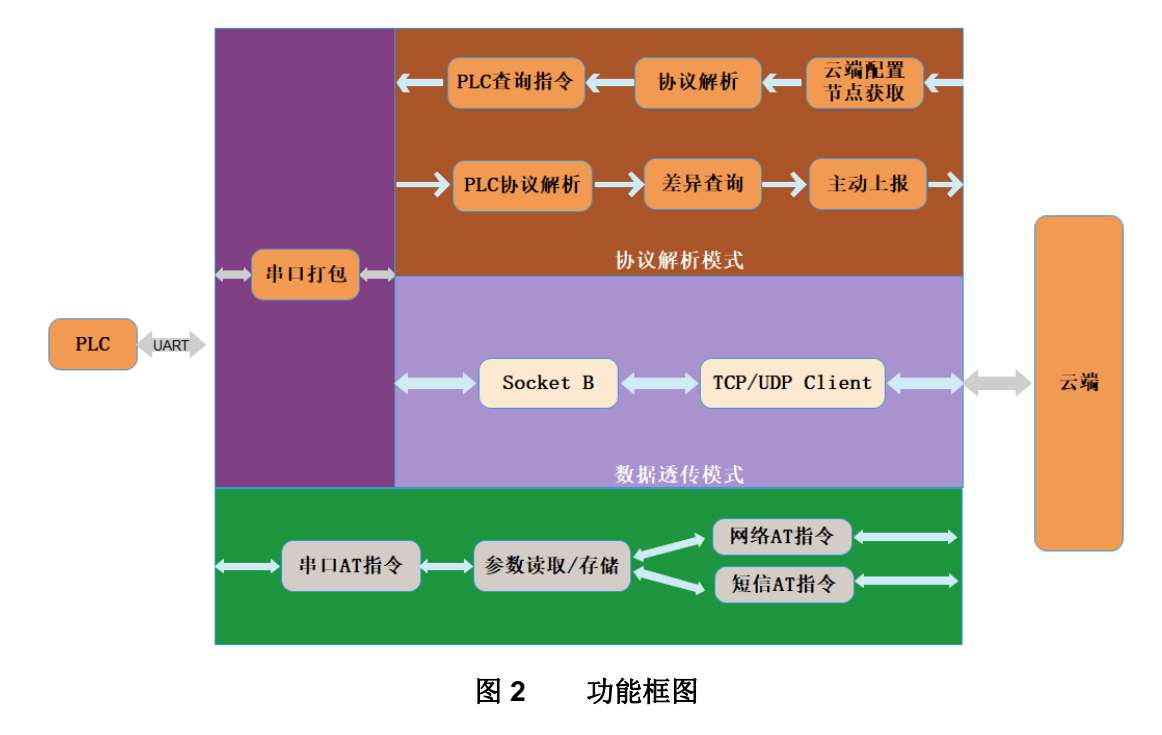

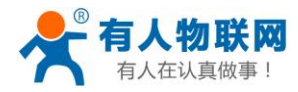

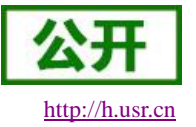

## <span id="page-8-0"></span>**2.4.** 工作模式

#### 共有 **2** 种工作模式:

协议解析模式(LT) 数据透传模式(DT)

#### ■ 协议解析模式

此模式下 PLCNET204 可根据用户在云端配置的 PLC 节点信息, 自动检测 PLC 相应的节点数据变化, 对 变化的 PLC 节点数据及时上报, 保证云端和 PLC 节点信息一致。云端可对每个节点进行控制, PLCNET204 收到云端控制命令后,首先根据云端透传协议解析控制节点和指令,然后下发命令给 PLC,完成远程控制。 协议解析模式相关操作请参照《USR-PLCNET204 使用手册》相关部分。

根据配置节点查询PLC数据 获取云端节点配置 差异检测上报最新数据 获取PLC实时数据 **PLCNET PLC** 云端 301 协议解析, 控制命令下发 云端控制

图 **3** 协议解析模式示意图

#### ■ 网络透传模式

在此模式下,用户的 PLC 设备,可以通过本设备发送数据到网络上指定的服务器。PLCNET204 也可以接 收来自服务器的数据,并将信息通过串口转发至 PLC。通过此功能,结合虚拟串口软件,用户可方便对 PLC 设备进行远程升级程序。

网络透传模式相关操作请参照《USR-PLCNET204 使用手册》相关部分。

## <span id="page-8-1"></span>**2.5.** 特色功能

#### <span id="page-8-2"></span>**2.5.1.** 自动协议解析功能

用户可根据 PLC 产品系列, 参照 [MODBUS-PLC](#page-32-0) 地址对应表, 在云端添加相应 PLC 节点后, PLCNET204 会根据添加的透传云 Modbus 地址自动转换为实际PLC 地址,并自动完成相应PLC 元件的状态监控和远程控制。 例如针对 FATEK PLC,根据 Modbus [地址对应表得](#page-32-0)知 S0 元件的透传云 Modbus 地址为 06001,元件类型 为开关型、操作方式为可读写。那么在云端可按照如下方式添加元件模板。

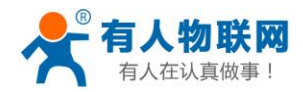

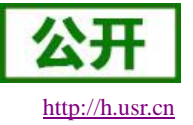

添加数据点

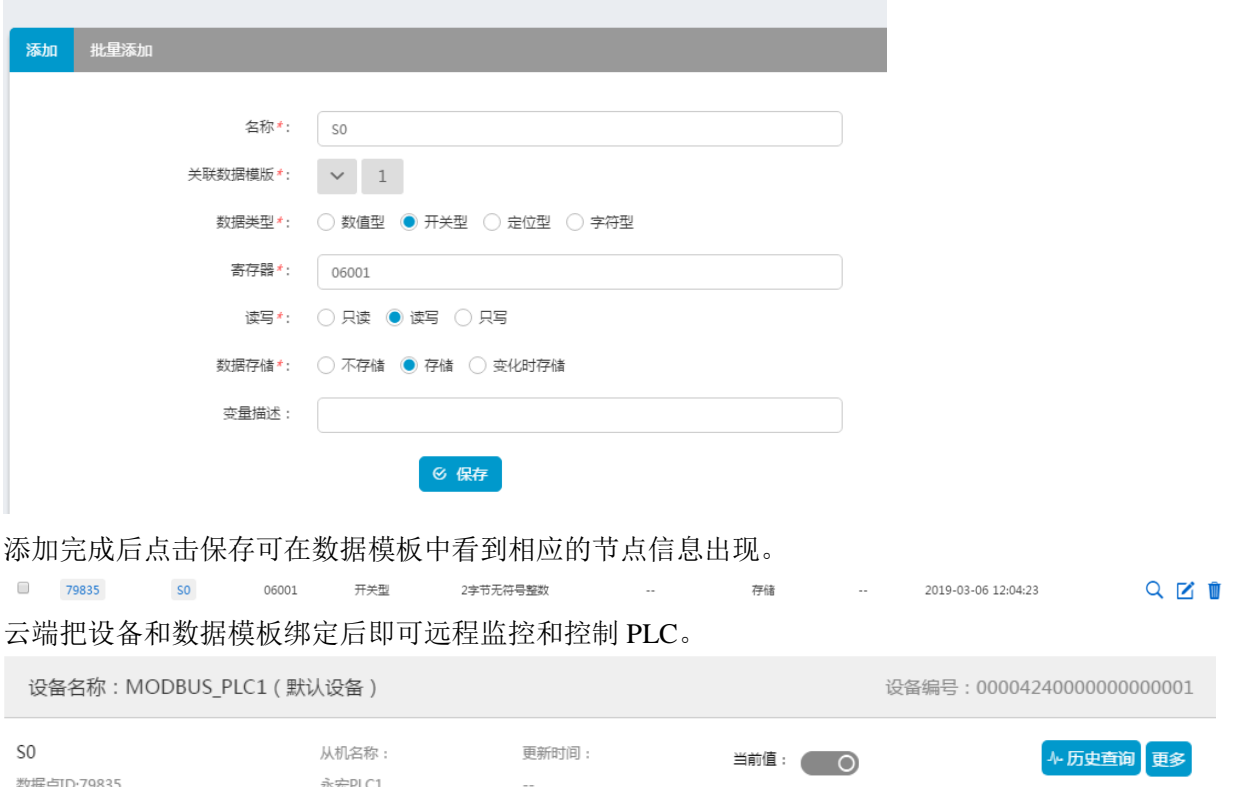

详细流程请参照《USR-PLCNET204 使用手册》相关部分。各 PLC 系列地址可参考 PLC 厂家提供的地址对 应表。

#### <span id="page-9-0"></span>**2.5.2.** 差异上报功能

PLCNET204 上电联网成功后,首先会去云端获取用户配置的 PLC 节点信息,获取配置信息成功后,会首 先扫描一遍所有配置节点数据并做保存。然后 PLCNET204 进入监听状态,自动检测 PLC 设备已配置节点的数 据变化。一旦检测到某个节点数据发生了变化,会及时将改变后的节点数据上报到云端,保证云端节点数据能 及时同步更新。

PLCNET204 也支持云端主动采集,用户在云端执行某个节点主动采集动作后, PLCNET204 会及时检查此 节点数据信息并上报。

#### <span id="page-9-1"></span>**2.5.3.** 透传云功能

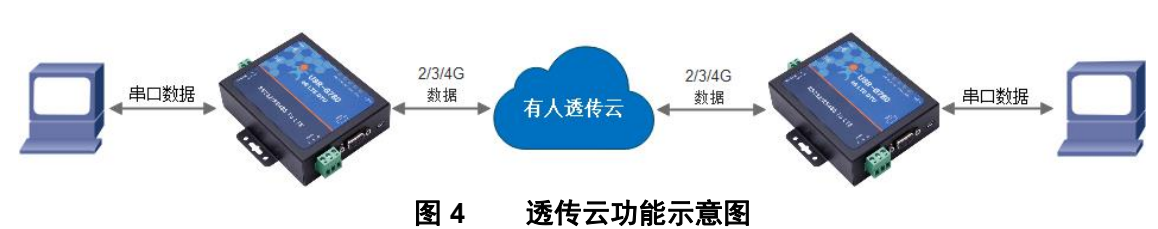

有人透传云主要是为解决设备与设备、设备与上位机(Android、IOS、PC)之间相互通信而开放的平台。 透传云主要用来透传数据,接入设备几乎不需做修改便可接入实现远程透传数据。PLCNET204 也支持接入透 传云,用户可方便实现对 PLC 远程升级和监控功能。关于透传云的相关信息请浏览 **[cloud.usr.cn](http://cloud.usr.cn/)** 获取更多资料。

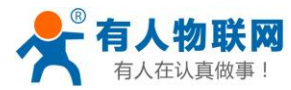

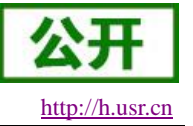

#### <span id="page-10-0"></span>**2.5.4.** 状态指示灯

USR-PLCNET204 上有五个指示灯, 分别是 PWR, WORK, NET, LINKA 和 LINKB。指示灯代表的状态 如下:

表 **2** 指示灯状态

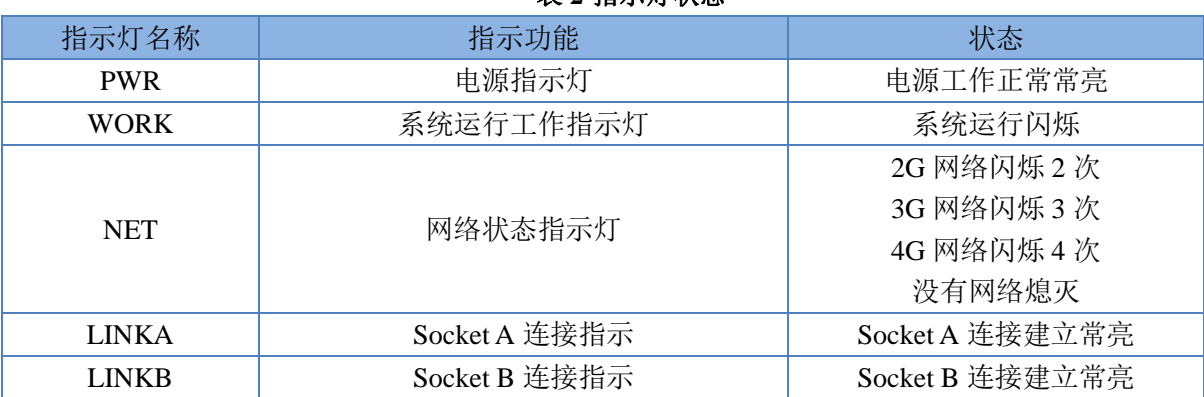

#### <span id="page-10-1"></span>**2.5.5.** 硬件恢复默认设置

恢复出厂默认参数,上电后,按下 Reload 键 3~15S,然后松开,即可将设备参数恢复至出厂默认参数。

#### <span id="page-10-2"></span>**2.5.6.** 固件升级方法

#### <span id="page-10-3"></span>**2.5.6.1. USB** 升级

PLCNET204 支持 USB 升级固件, 针对于 PLCNET204 已经无法正常启动或者需要升级内核时使用。用户 升级前需要找我们技术支持获取完整升级包,其中包括烧录工具和固件。

具体升级流程请参照 USB [升级。](#page-32-3)

#### <span id="page-10-4"></span>**2.5.6.2. FOTA** 升级

为方便客户使用,减少固件 USB 升级操作的复杂度, PLCNET204 具有 FOTA 升级的功能。FOTA 升级对 用户是无感知的,如果开启了 FOTA 升级的功能, PLCNET204 会每隔一定时间向服务器查询版本信息,如果 有可升级版本固件,并且服务器允许设备升级,USR-PLCNET204 会通过差分升级的方式,将差分包从服务器 上下载到本地进行升级,升级完成后 USR-PLCNET204 会自行重启运行新版本固件。用户升级前需要找我们技 术支持获取 FOTA 升级包,并在其指导下完成云端升级配置。

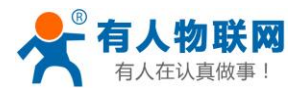

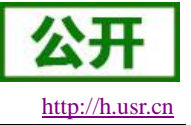

## <span id="page-11-0"></span>**3.** 参数设置

### <span id="page-11-1"></span>**3.1.** 串口配置

#### <span id="page-11-2"></span>**3.1.1.** 串口基本参数

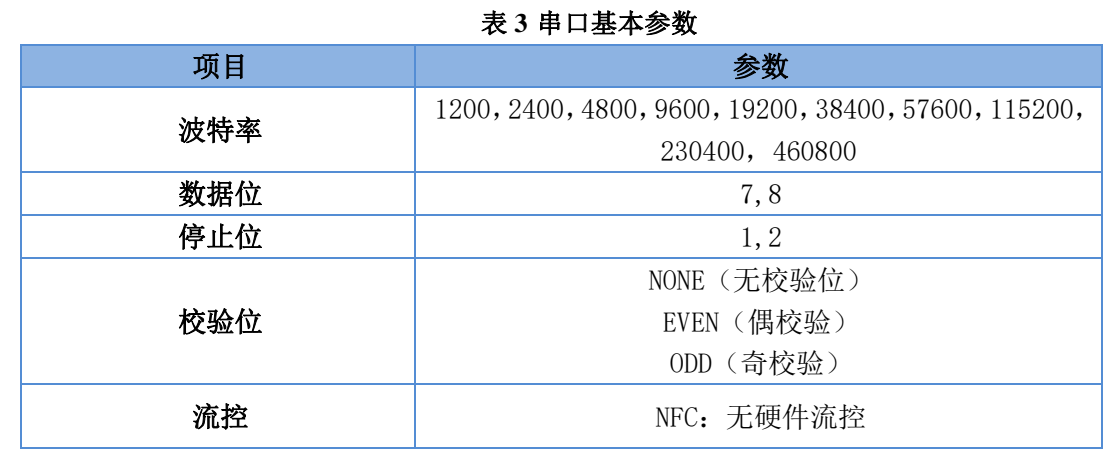

注:流控一项暂时不支持,默认为 NFC。

#### <span id="page-11-3"></span>**3.1.2.** 设置软件说明

用户可使用 PLCNET204 配套上位机设置软件方便的对设备进行读取和控制。软件界面如下图所示:

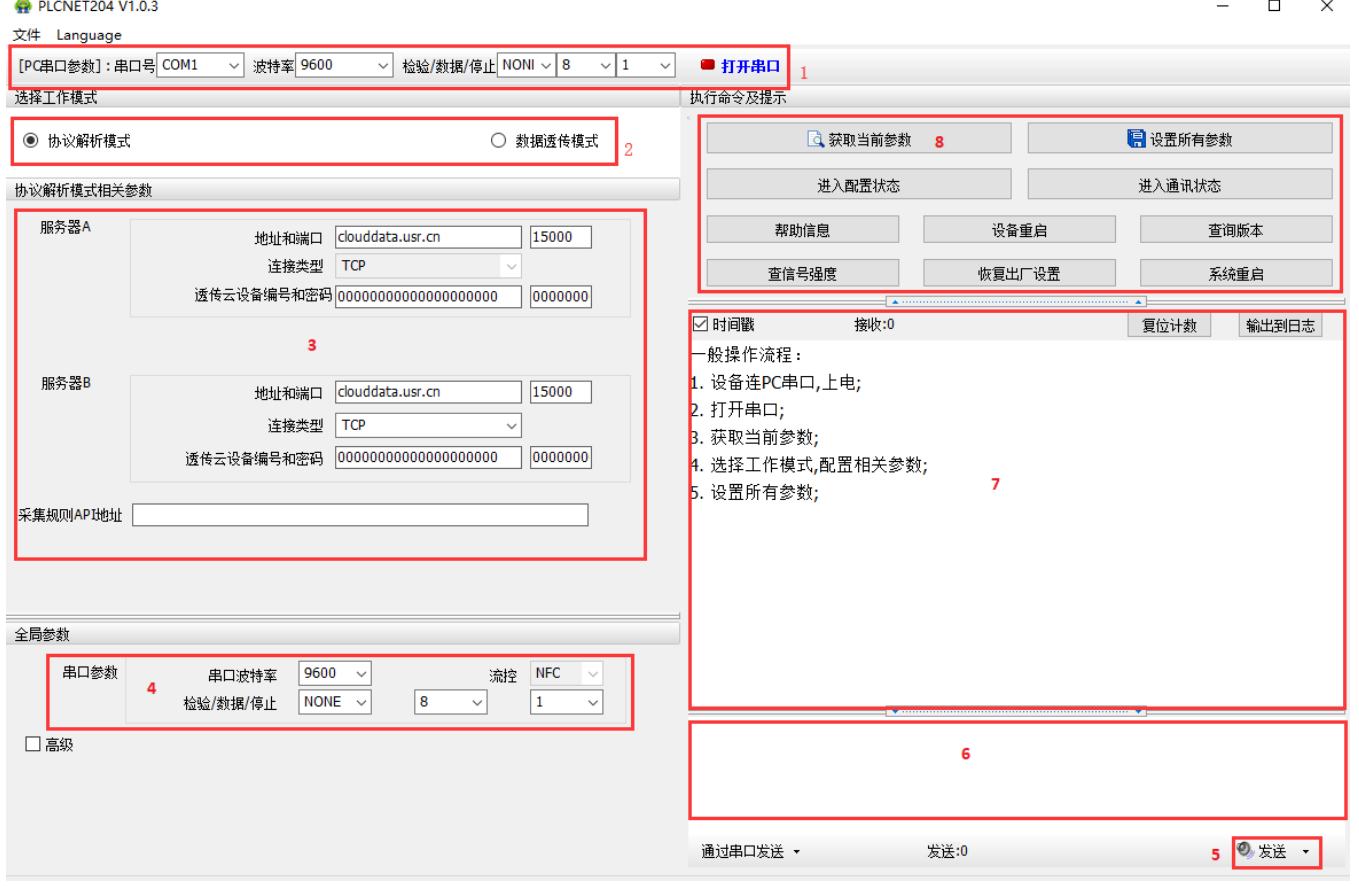

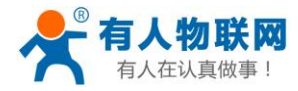

USR-PLCNET204 说明书 [http://h.usr.cn](http://h.usr.cn/)

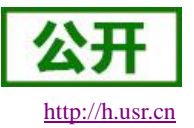

#### 图 **5** 设置软件示意图

#### 说明:

- 1. 软件串口参数设置区,需设置与 PLCNET204 当前串口一致的参数,否则无法与 PLCNET204 通信, PLCNET204 出厂默认参数为 9600,8,1,NONE,NFC。
- 2. 工作模式选择区,选择 PLCNET204 工作在哪种模式。
- 3. 功能参数设置区,设置 PLCNET204 功能相关的参数。
- 4. 全局参数区,设置 PLCNET204 基本的全局参数。
- 5. 指令发送按钮,点击可发送自输入的指令。
- 6. 输入框,自输入指令文本框。
- 7. 接收框,接收来自 PLCNET204 返回信息。
- 8. 常用指令按钮,点击可发送常用的 AT 指令。

#### <span id="page-12-0"></span>**3.1.3.** 串口 **AT** 指令

当设备正常工作时,可以通过向设备的串口发送特定时序的数据,让设备切换至"串口 AT 指令模式"。也可 以通过发送特定指令让设备重新返回之前的工作模式。

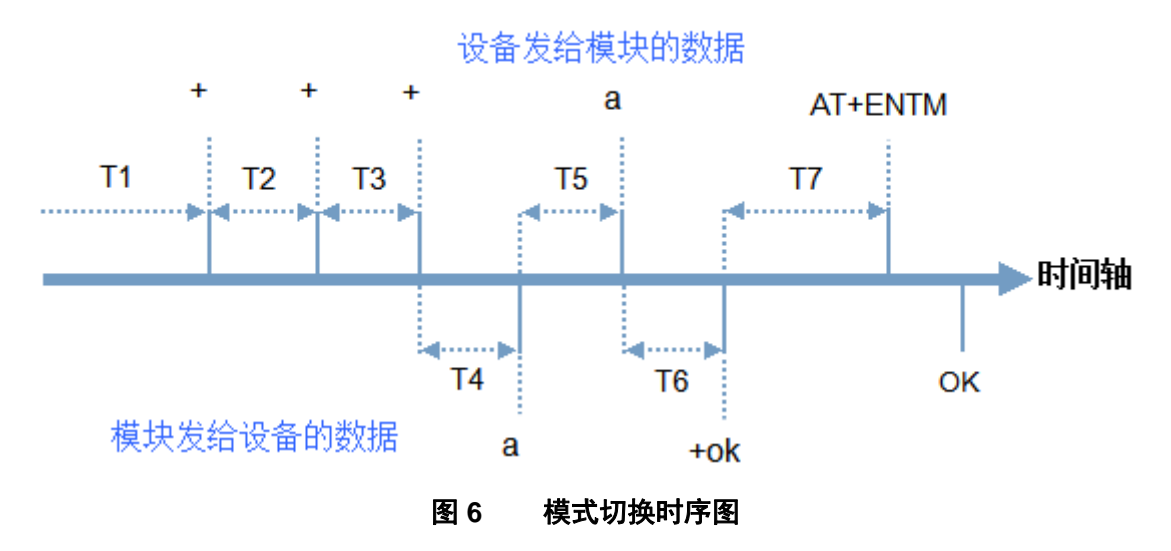

在上图中,横轴为时间轴,时间轴上方的数据是串口设备发给 PLCNET204 的,时间轴下方的数据为 PLCNET204 发给串口的。

时间要求:

T1 > 当前串口打包间隔时间(参考 [AT+UARTFT](#page-31-1))

- T2 < 当前串口打包间隔时间(参考 [AT+UARTFT](#page-31-1))
- T3 < 当前串口打包间隔时间(参考 [AT+UARTFT](#page-31-1))
- $T5 < 3s$

切换至"串口 AT 指令模式"的时序:

- 串口设备给设备连续发送"+++",设备收到"+++"后,会给设备发送一个'a'。 在发送"+++"之前的 200ms 内不可发送任何数据。
- 当设备接收'a'后,必须在 3 秒内给设备发送一个'a'。
- **●** 设备在接收到'a'后,给设备发送"+ok",并进入"临时指令模式"。

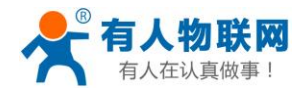

USR-PLCNET204 说明书 [http://h.usr.cn](http://h.usr.cn/)

#### 设备接收到"+ok"后,知道设备已进入"临时指令模式",可以向其发送 AT 指令。

从 AT 指令模式切换至正常模式的时序:

- **●** 串口设备给设备发送指令 [AT+ENTM](#page-22-0)。
- **●** 设备在接收到指令后,给设备发送"OK",并回到之前的工作模式。
- 设备接收到"OK"后,知道设备已回到之前的工作模式。

上述操作可以使用 PLCNET204 上位机软件自动完成, 进入"串口 AT 指令模式"。首先通过串口线连接 PLCNET204 的 RS232 口, 打开 PLCNET204 上位机软件, 选定串口后点击打开串口, 然后会看到接收框收 到的连续的 PLC 指令查询数据, 此时点击"进入配置状态"按钮即可进入"串口 AT 指令模式", 接收框可看到 上述的通信过程,接收框看到"+ok"字样回复后代表成功,同时 PLCNET204 会停止发送指令查询数据。由于上 述数据交互时序要求,可能偶尔会出现进入失败情况,用户可多次点击"进入配置状态"按钮进入指令模式。

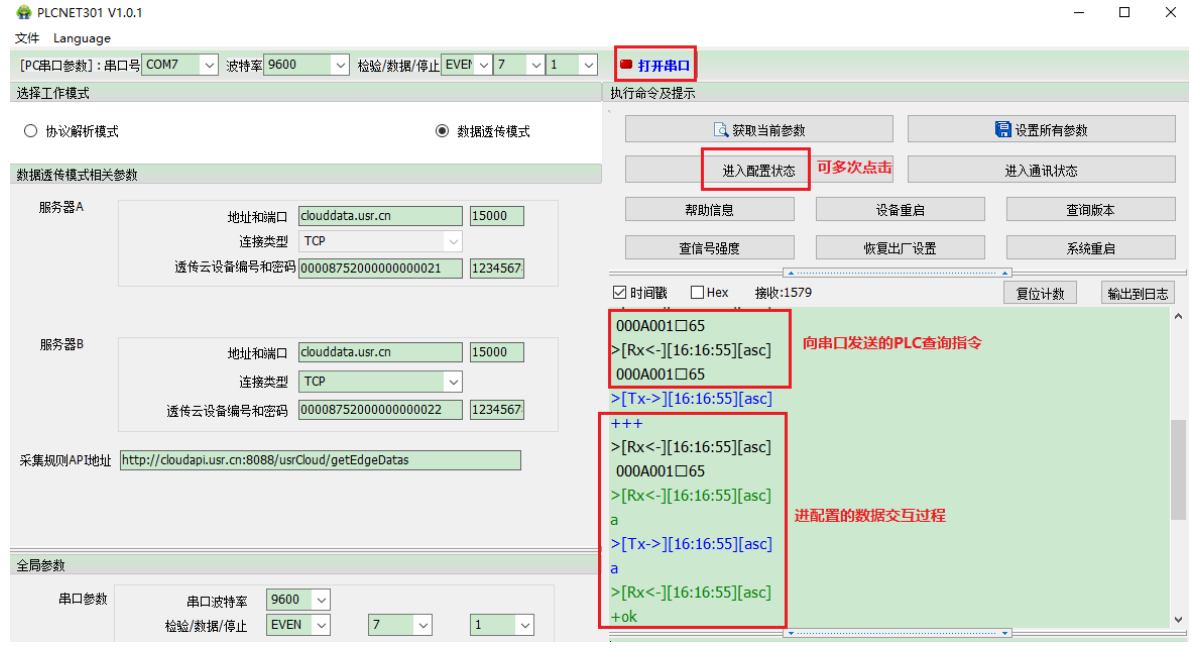

#### 图 **7** 进入串口 **AT** 指令模式

进入指令模式成功后,即可正常输入 AT 指令进行交互。以查询固件版本号为例,发送 AT 指令。注: AT 指令要在末尾加入回车换行字符。可以手动加入,也可以让软件自动加入。AT 指令不区分大小写, PLCNET204 支持的 AT 指令集详见 **AT** [指令集。](#page-19-1)下图为查询 PLCNET204 当前软件版本交互过程。

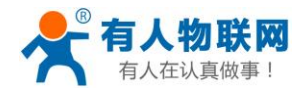

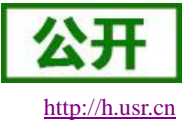

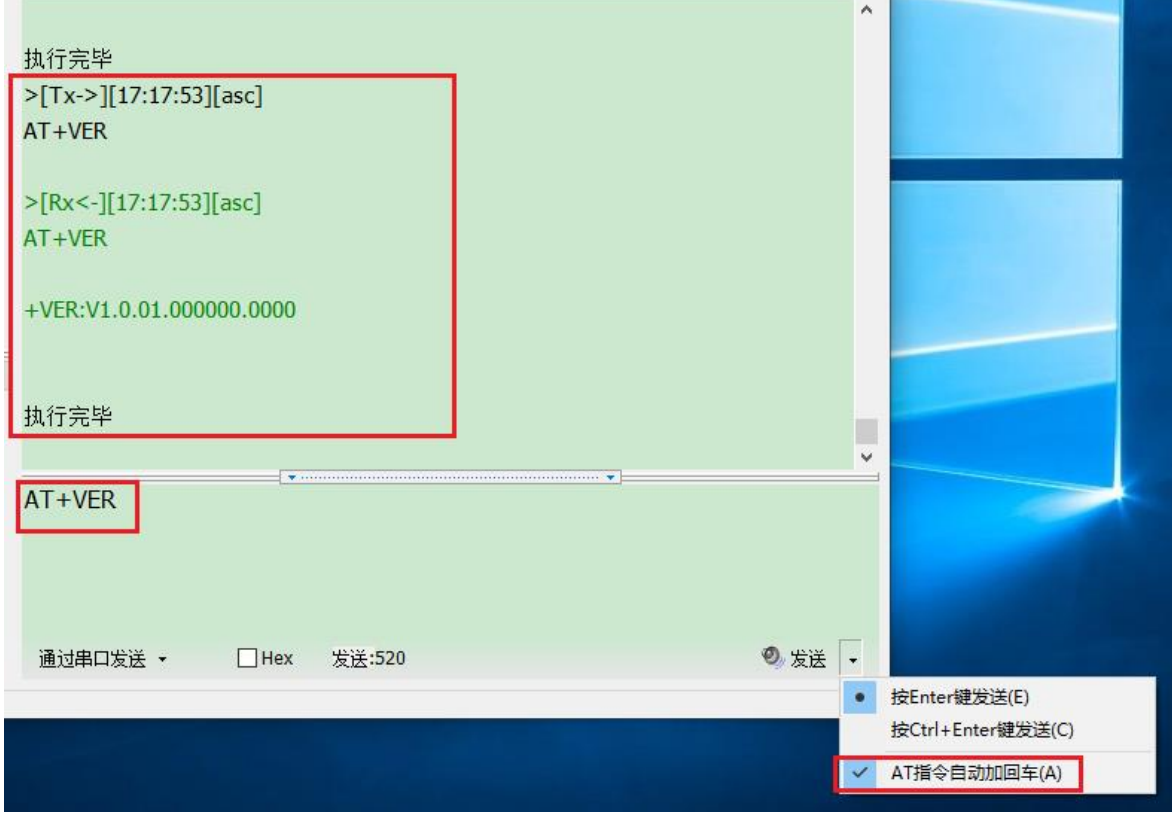

图 **8 AT+VER** 查询版本指令演示

#### <span id="page-14-0"></span>**3.1.4.** 网络 **AT** 指令

网络 AT 指令是指设备正常工作时,我们不需要切换到指令模式,可以通过网络使用密码加 AT 指令的方式 去查询和设置参数。一般应用在客户设备需要在设备运行时查询或者修改参数使用,可以不需要复杂的+++时 序进入指令设备,从而快速的从远程查询或者设置参数。此模式使用前必须让设备和服务器 B 进行关联。关联 过程详见《USR-PLCNET204 使用手册》相关部分。

以查询固件版本号为例,首先点击云端相应设备对应的"数据调试"按钮进入数据调试页面。

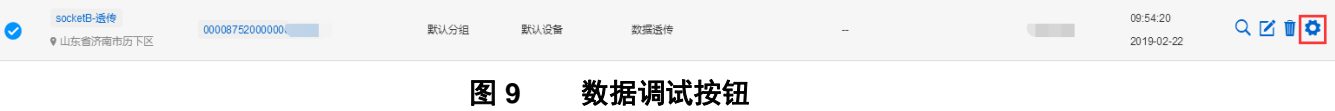

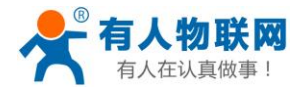

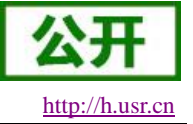

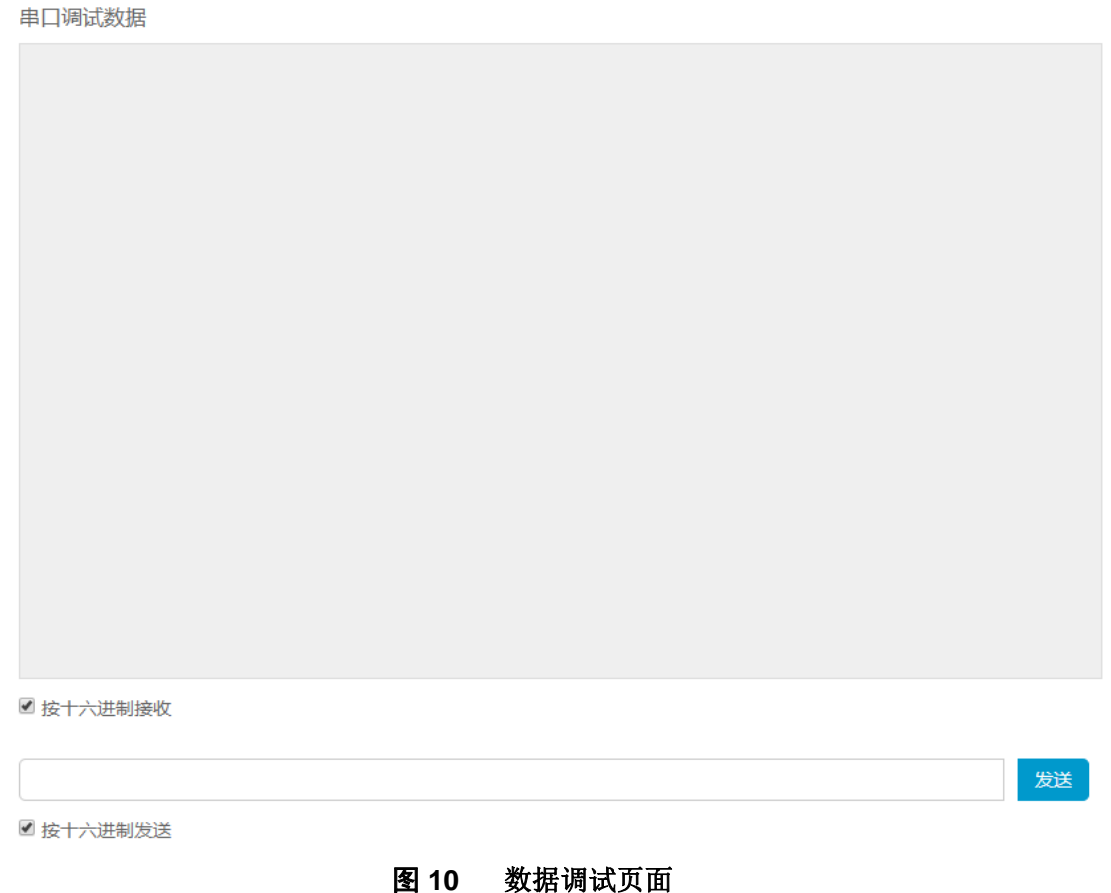

首先把下方的发送框的"按十六进制发送"勾选去掉,然后在发送框中写入"<密码>AT 指令",密码默 认为 admin, 例如 adminAT+VER(注意此处密码区分大小写, 指令不区分)。因为指令需要加入换行(云端页面 暂不支持直接加入回车符), 所以需要先切回十六进制在后面加入[0d]字符, 再切回字符模式发送即可。

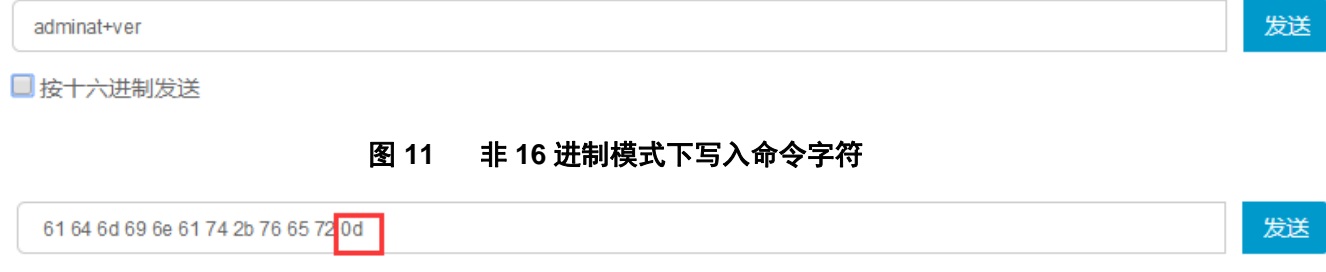

■按十六进制发送

#### 图 **12 16** 进制模式下写入**[0d]**字符

最后把接收框的"按十六进制发送"勾选去掉,最终可在接收框看到 PLCNET204 的回复信息。

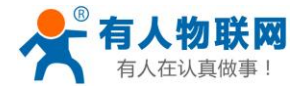

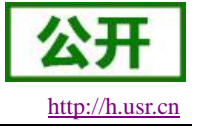

串口调试数据

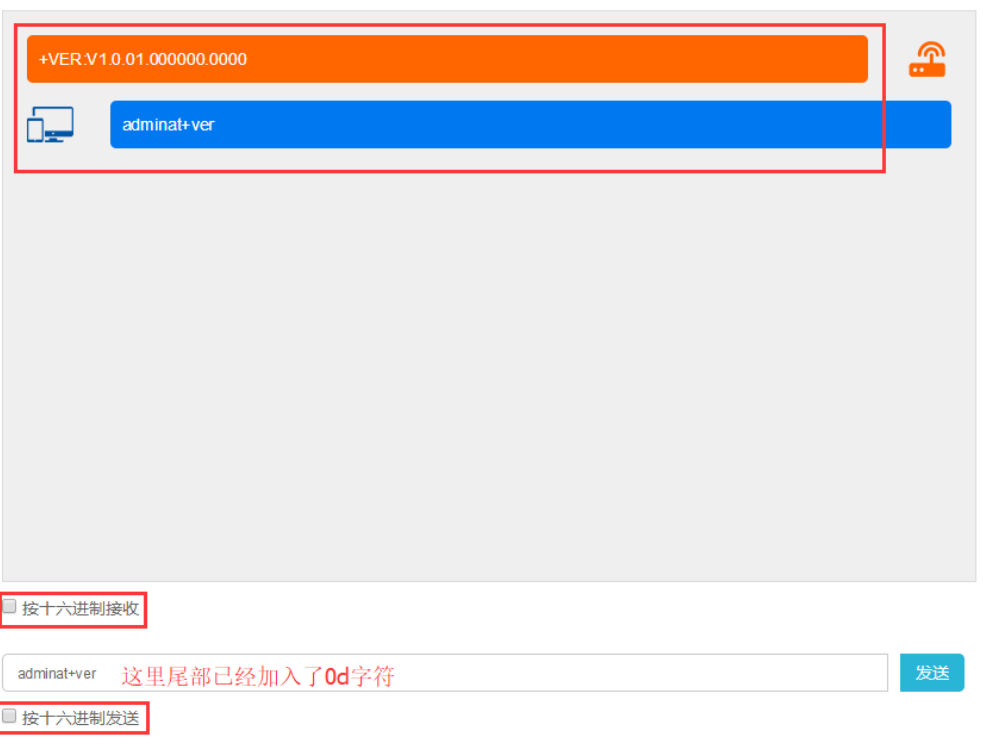

#### 图 **13** 命令交互

#### <span id="page-16-0"></span>**3.1.5.** 短信 **AT** 指令

短信AT指令是指,我们可以使用短信的方式去查询和配置设备的参数,短信AT指令一般是客户临时需要 查询或者修改参数的情况下使用,只要知道设备的手机号,就可以查询和修改参数,对于偏远地区的设备管理 十分方便。

以查询固件版本号为例,首先通过发送 **[AT+SMSEND](#page-31-2)** 指令向手机发送任意短信,通过来电显示获取到 PLCNET204的SIM卡号。然后从手机端向设备发送"adminAT+VER;"(注意有英文分号)命令,设备接收后,会 返回响应信息如下图

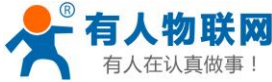

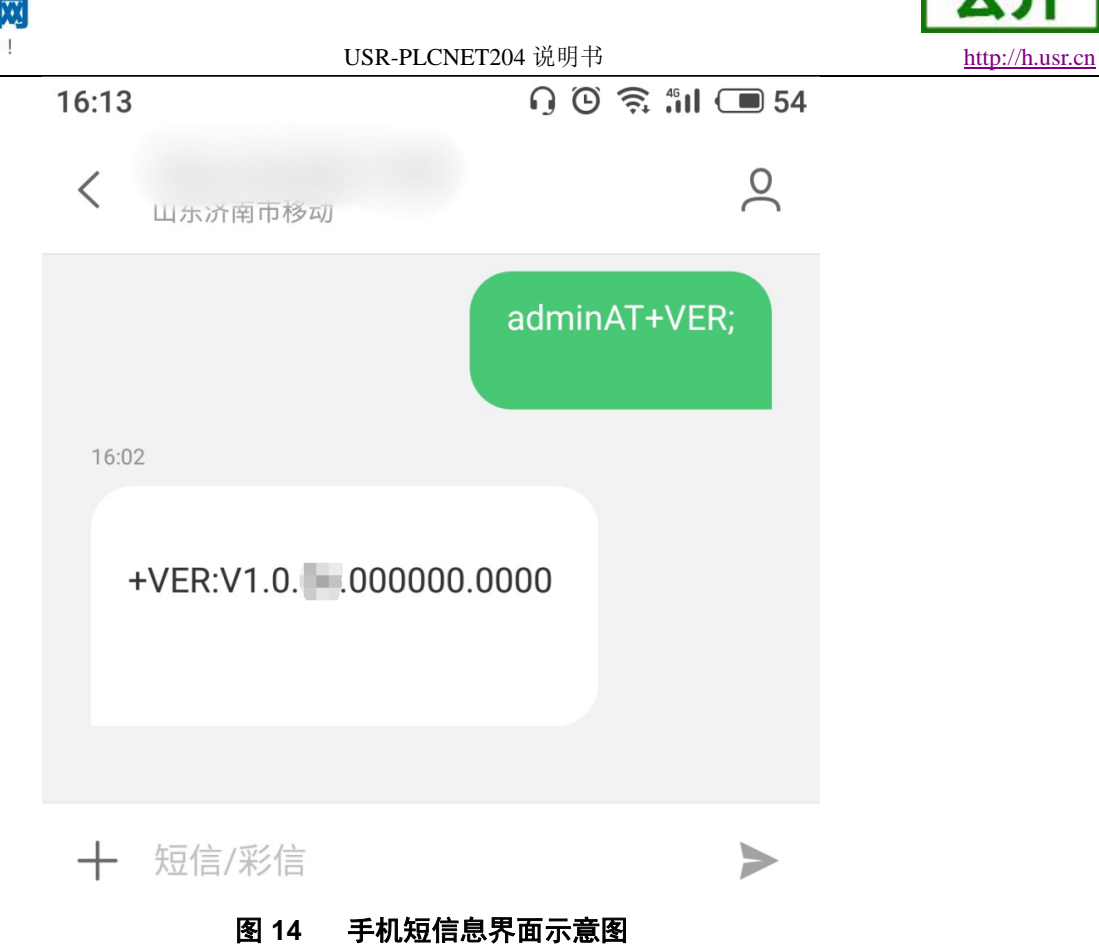

#### <span id="page-17-0"></span>**3.1.6.** 指令格式

AT 指令为"问答式"指令, 分为"问"和"答"两部分。"问"是指设备向 PLCNET204 发送 AT 命令, "答"是指 PLCNET204 给设备回复信息。

注:指令中的字符不区分大小写。

#### <span id="page-17-1"></span>**3.1.6.1.** 符号说明

表 **4** 符号说明

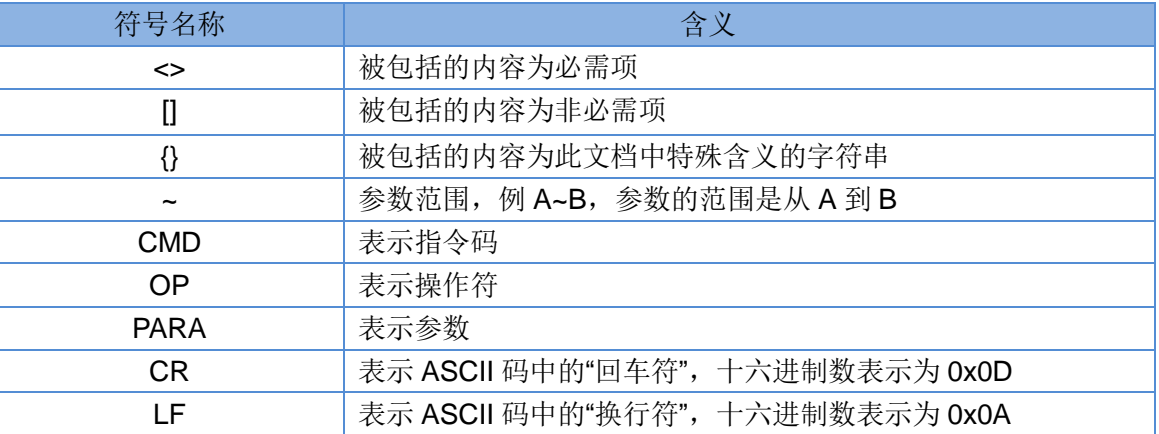

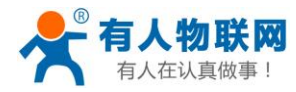

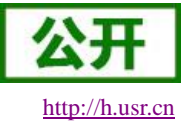

#### <span id="page-18-0"></span>**3.1.6.2.** 指令中**"**问**"**的格式

指令串: <AT+>[CMD][OP][PARA]<CR>

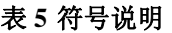

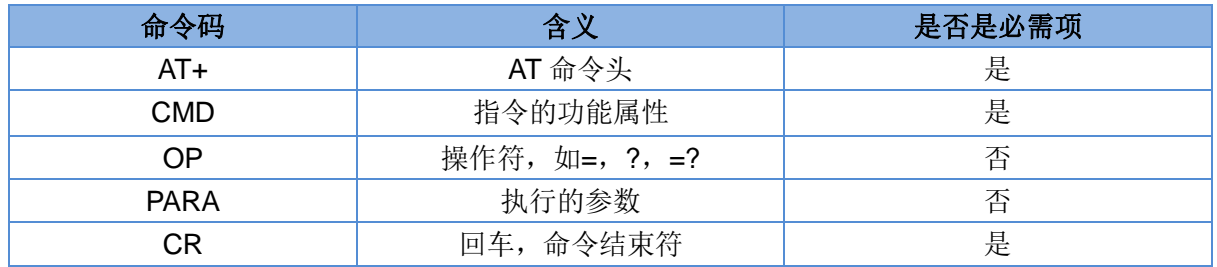

指令类型说明:

#### 表 **6** 符号说明

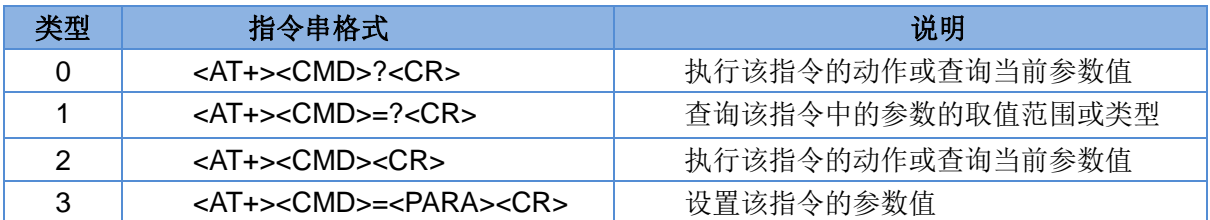

#### <span id="page-18-1"></span>**3.1.6.3.** 指令中**"**答**"**的格式

注:指令的响应信息分为有回显和无回显两种,回显的含义是在输入指令的时候,把输入的内容返回来, 然后再对该指令做出响应。无回显则是不会返回输入的内容,只对指令做出响应。在以下说明中,均以无回显 模式为例。

命令串:[CR][LF][+CMD][OP][PARA][CR][LF]<CR><LF>[OK]<CR><LF>

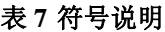

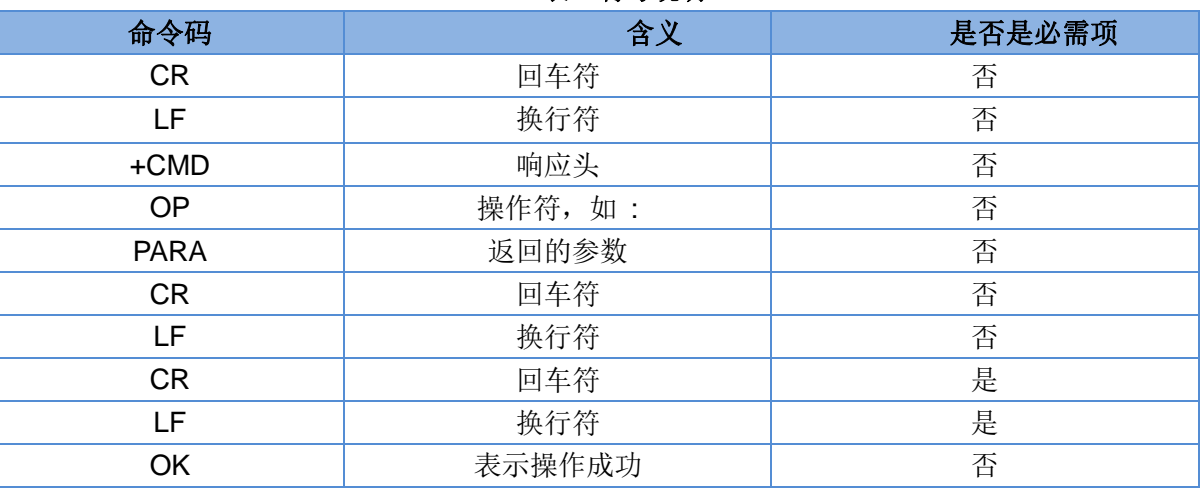

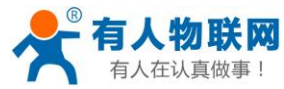

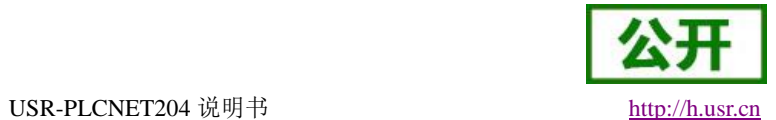

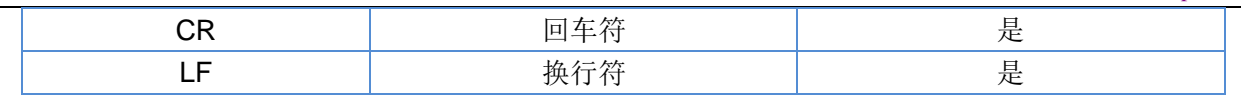

响应指令类型说明

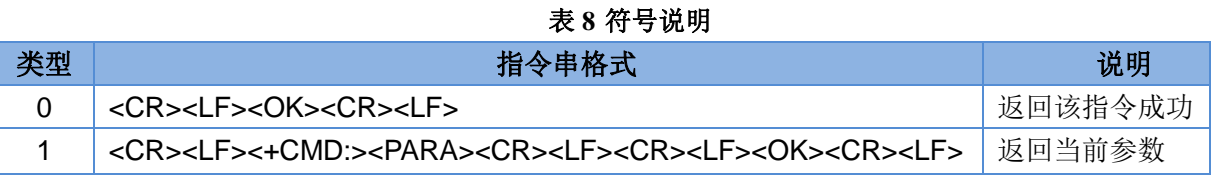

#### <span id="page-19-0"></span>**3.1.6.4.** 特殊符号说明:

在 AT 指令中,等号(=)、逗号(,)、问号(?)、回车、换行都是特殊符号,所以参数中不可直接包含等 号、逗号、问号。需要对其进行转义。

转义规则: 用[]把特殊符号的十六进制编码括起来,表示输入一个十六进制编码表示的 ASCII 码。 举例: 问号(?)的十六进制编码是 Ox3F, 用此转义方法转义后表示为[3F]。

常用转义字符:

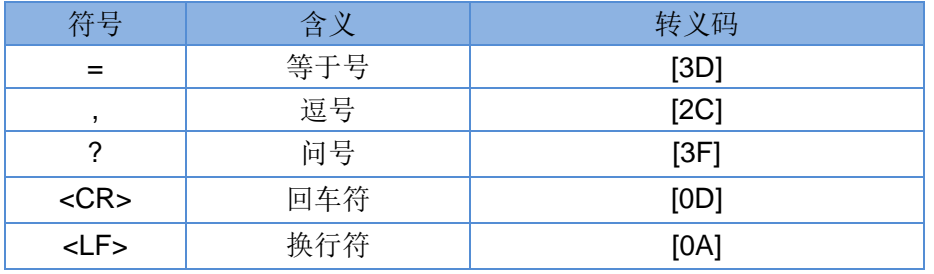

### <span id="page-19-1"></span>**3.1.7. AT** 指令集

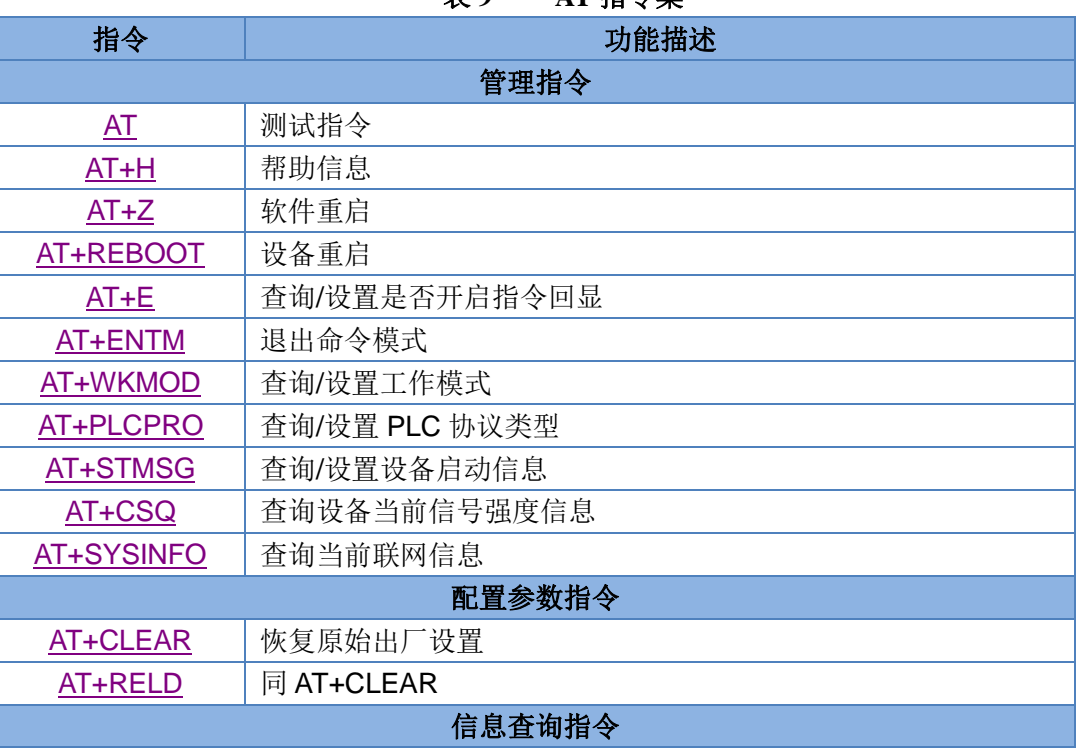

#### 表 **9 AT** 指令集

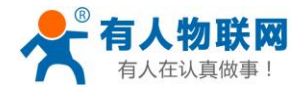

USR-PLCNET204 说明书 [http://h.usr.cn](http://h.usr.cn/)

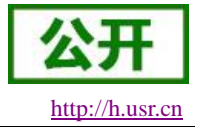

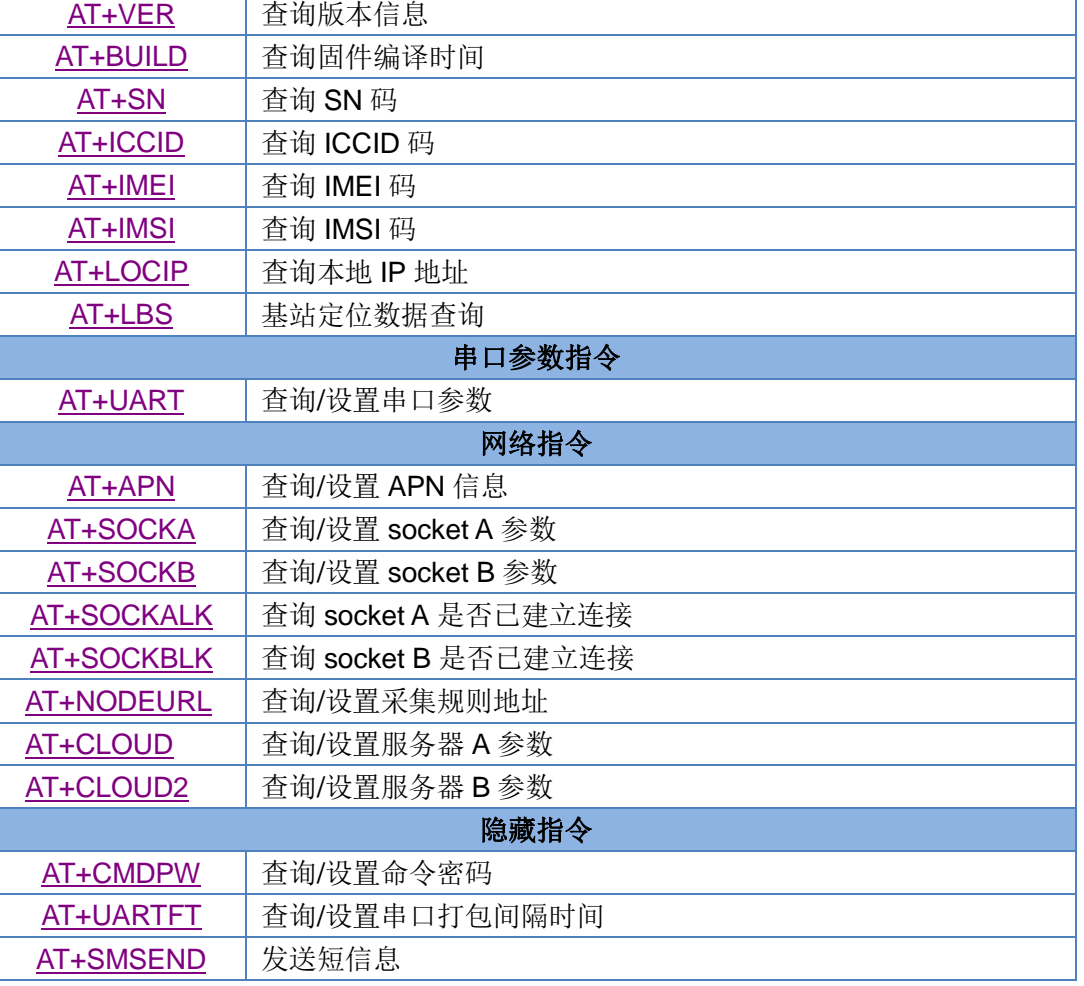

#### 表 **10** AT 指令错误码

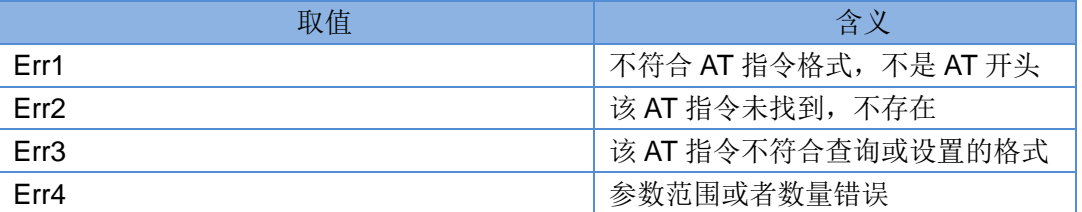

注:PLCNET204 设置的所有参数需要重启后生效。

#### <span id="page-20-0"></span>**3.1.7.1. AT**

- 功能:测试指令,用于测试当前设备是否处于活动状态。
- 格式:
	- ◆ 查询:

AT{CR}

{CR}{LF}OK{CR}{LF}{CR}{LF}

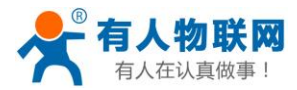

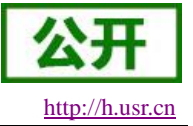

#### <span id="page-21-0"></span>**3.1.7.2. AT+H**

- 功能:帮助指令。
- 格式:
	- ◆ 查询:
		- AT+H{CR}

{CR}{LF}help message{CR}{LF}{CR}{LF}

- 参数:
	- ◆ help message: 指令帮助说明。

#### <span id="page-21-1"></span>**3.1.7.3. AT+Z**

- 功能:软件重启,只把应用重启,时间快。
- 格式:

AT+Z{CR}

{CR}{LF}OK{CR}{LF}

#### <span id="page-21-2"></span>**3.1.7.4. AT+REBOOT**

- 功能:重启设备,系统重新启动,时间慢,同重新上电。
- 格式:

AT+REBOOT{CR} {CR}{LF}OK{CR}{LF}

#### <span id="page-21-3"></span>**3.1.7.5. AT+E**

- 功能:查询/设置设备 AT 指令的回显状态。
- 格式:
	- 查询当前参数值: AT+E{CR}或 AT+E?{CR} {CR}{LF}+E:status{CR}{LF}{CR}{LF}
	- 设置: AT+E=status{CR}

{CR}{LF}OK{CR}{LF}

- 参数:
	- $\blacklozenge$  status: 回显状态, 包括:
		- ON:开启
		- OFF:关闭

默认指令回显为开启状态。

▶ 例: AT+E=ON

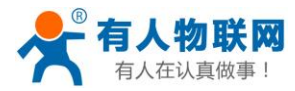

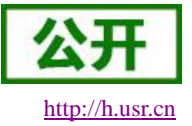

#### <span id="page-22-0"></span>**3.1.7.6. AT+ENTM**

- 功能:设置设备返回之前的工作模式。
- 格式:
	- 执行指定功能: AT+ENTM{CR} {CR}{LF}OK{CR}{LF}

#### <span id="page-22-1"></span>**3.1.7.7. AT+WKMOD**

- 功能:查询/设置设备的工作模式。
- 格式:
	- 查询当前参数值: AT+WKMOD{CR}或 AT+WKMOD?{CR} {CR}{LF}+WKMOD:mode{CR}{LF}{CR}{LF}
	- 设置: AT+WKMOD=mode{CR} {CR}{LF}OK{CR}{LF}
- 参数:
	- ◆ mode: 工作模式, 包括:
		- LT:协议解析模式
		- DT:网络透传模式
	- 默认为 LT 模式。
- <span id="page-22-2"></span>▶ 例: AT+WKMOD=LT

#### **3.1.7.8. AT+PLCPRO**

- > 功能: 查询/设置 PLC 的协议类型。
- 格式:
	- 查询当前参数值: AT+PLCPRO{CR}或 AT+PLCPRO?{CR} {CR}{LF}+PLCPRO:protocol{CR}{LF}{CR}{LF}
	- ◆ 设置: AT+PLCPRO=protocol{CR} {CR}{LF}OK{CR}{LF}
- 参数:
	- ◆ protocol: 协议类型, 包括:
		- ◆ MODBUS: MODBUS 支持
- ▶ 例: AT+PLCPRO=MODBUS

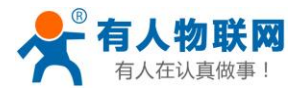

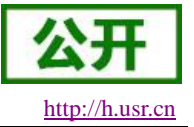

#### <span id="page-23-0"></span>**3.1.7.9. AT+STMSG**

- 功能:查询/设置设备的欢迎信息。
- 格式:
	- 查询当前参数值: AT+STMSG{CR}或 AT+STMSG?{CR} {CR}{LF}+STMSG:message{CR}{LF}{CR}{LF}
	- ◆ 设置: AT+STMSG=message{CR} {CR}{LF}OK{CR}{LF}
- 参数:
	- ◆ message: 欢迎信息, 设备上电启动后, 主动输出的信息。1~20 字节的 ASCII 码, 默认为 [USR-PLCNET204]。
- <span id="page-23-1"></span>**▶ 例: AT+STMSG=www.usr.cn**

#### **3.1.7.10. AT+CSQ**

- 功能:查询设备当前信号强度信息。
- 格式:
	- 查询当前参数值:

AT+CSQ{CR}或 AT+CSQ?{CR}

{CR}{LF}+CSQ: rssi,null,ber {CR}{LF}{CR}{LF}

- 参数:
	- rssi:接收信号强度指示

表 **11** GSM 制式映射关系

| 取值  | 含义               |
|-----|------------------|
| 0   | 小于或等于-113 dBm    |
|     | $-111$ dBm       |
| 230 | $-109$ $-53$ dBm |
| 31  | 大于或等于-53 dBm     |
| 99  | 未知或不可测           |

表 **12** TD 制式映射关系(减去 100 后)

| 取值  | 含义           |
|-----|--------------|
|     | 小于-115 dBm   |
| 190 | -115…-26 dBm |
| 91  | 大于或等于-25 dBm |
| 99  | 未知或不可测       |

表 **13** LTE 制式映射关系(减去 100 后)

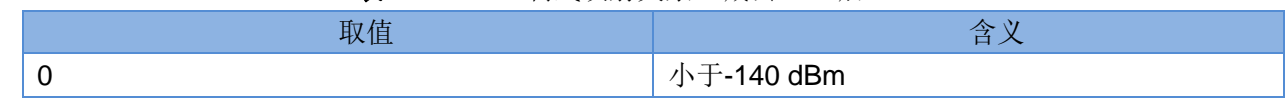

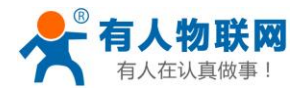

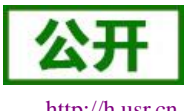

USR-PLCNET204 说明书 [http://h.usr.cn](http://h.usr.cn/)

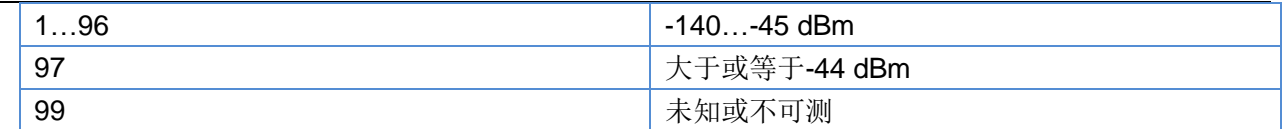

● null: 无参考意义, 可以忽略

ber: 比特误码率百分比,该参数在 TD/LTE 模式下无效 **主 ▲▲ 比**特涅亞泰云八比

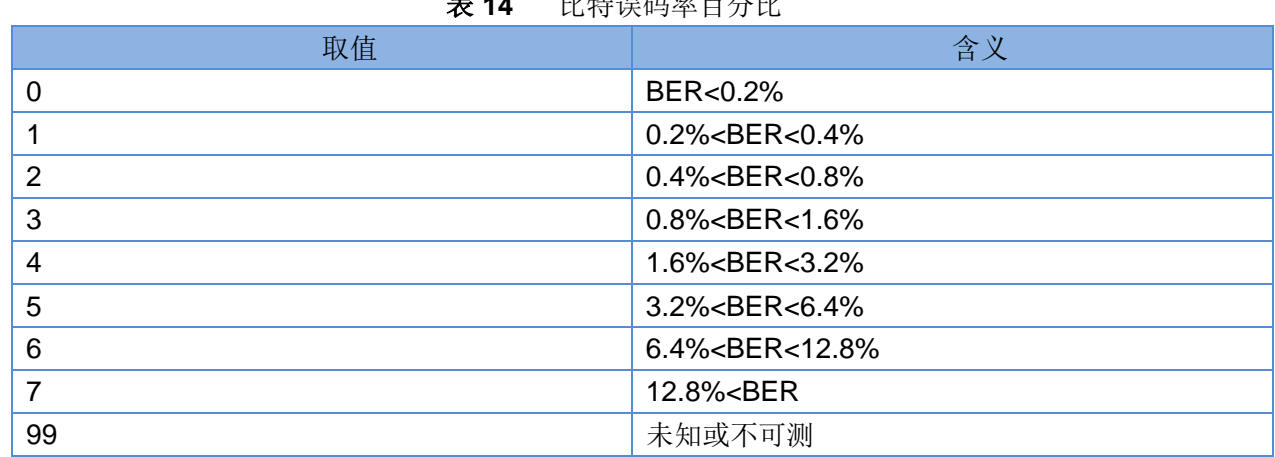

#### <span id="page-24-0"></span>**3.1.7.11. AT+SYSINFO**

- 功能:查询设备网络信息
- 格式:
	- 查询当前参数值:

AT+SYSINFO{CR}或 AT+SYSINFO?{CR}

{CR}{LF}+SYSINFO: state,net {CR}{LF}{CR}{LF}

- 参数:
	- ◆ state: 当前网络服务状态

表 **15** 服务列表

| . .<br>. |    |         |
|----------|----|---------|
|          | 取值 | 含义      |
| υ        |    | 无服务     |
|          |    | 有限制服务   |
| ◠        |    | 有服务     |
| 3        |    | 有限制区域服务 |
|          |    | 省电状态    |

net: 当前联网模式信息

表 **16** 联网信息列表

| 取值              | 含义          |
|-----------------|-------------|
| No Network      | 无服务         |
| <b>GSM/GPRS</b> | GSM/GPRS 模式 |
| <b>WCDMA</b>    | WCDMA 模式    |
| <b>TD-SCDMA</b> | TD-SCDMA 模式 |
| I TF            | LTE 模式      |

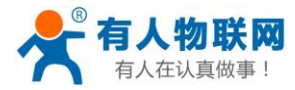

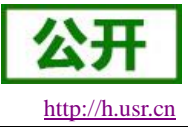

#### <span id="page-25-0"></span>**3.1.7.12. AT+CLEAR**

- 功能:恢复出厂设置,设备会重启。
- 格式:
	- 执行指定功能: AT+CLEAR{CR} {CR}{LF}OK{CR}{LF}

#### <span id="page-25-1"></span>**3.1.7.13. AT+RELD**

- > 功能: 作用同 AT+CLEAR。
- 格式:
	- 执行指定功能: AT+RELD{CR} {CR}{LF}OK{CR}{LF}

#### <span id="page-25-2"></span>**3.1.7.14. AT+VER**

- 功能:查询设备的固件版本。
- 格式:
	- 查询当前参数值: AT+VER{CR}或 AT+VER?{CR} {CR}{LF}+VER:version{CR}{LF}{CR}{LF}
- ▶ 参数:
	- ◆ version: 固件版本号。

#### <span id="page-25-3"></span>**3.1.7.15. AT+BUILD**

- > 功能: 查询设备的固件编译时间。
- 格式:
	- 查询当前参数值: AT+BUILD{CR}或 AT+BUILD?{CR} {CR}{LF}+BUILD:time{CR}{LF}{CR}{LF}
- ▶ 参数:
	- ◆ time: 固件编译时间。

#### <span id="page-25-4"></span>**3.1.7.16. AT+SN**

- 功能:查询设备的 SN 码。
- 格式:
	- 查询当前参数值: AT+SN{CR}或 AT+SN?{CR}

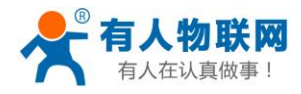

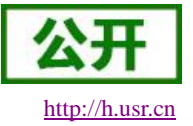

- {CR}{LF}+SN:code{CR}{LF}{CR}{LF}
- 参数:
	- code: SN 码

#### <span id="page-26-0"></span>**3.1.7.17. AT+ICCID**

- > 功能: 查询设备的 ICCID 码。
- 格式:
	- 查询当前参数值: AT+ICCID{CR}或 AT+ICCID?{CR} {CR}{LF}+ICCID:code{CR}{LF}{CR}{LF}
- > 参数:
	- $\blacktriangleright$  code: ICCID 码。

#### <span id="page-26-1"></span>**3.1.7.18. AT+IMEI**

- > 功能: 杳询设备的 IMEI 码。
- 格式:
	- 查询当前参数值: AT+IMEI{CR}或 AT+IMEI?{CR} {CR}{LF}+IMEI:code{CR}{LF}{CR}{LF}
- 参数:
	- ◆ code: IMEI 码。

#### <span id="page-26-2"></span>**3.1.7.19. AT+IMSI**

- > 功能: 查询设备的 IMSI 码。
- 格式:
	- 查询当前参数值: AT+IMSI{CR}或 AT+IMSI?{CR} {CR}{LF}+IMSI:code{CR}{LF}{CR}{LF}
- > 参数:
	- ◆ code: IMSI 码。

注: 一张 SIM 卡, 里面有 ICCID, 也有 IMSI。 ICCID 是卡的标识, IMSI 是用户的标识。 ICCID 只是用来区别 SIM 卡,不作接入网络的鉴权认证。而 IMSI 在接入网络的时候, 会到运营商的 服务器中进行验证。

#### <span id="page-26-3"></span>**3.1.7.20. AT+LOCIP**

- 功能:查询设备的本地 IP 地址。
- 格式:
	- 查询当前参数值:

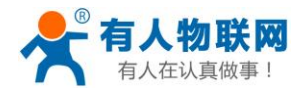

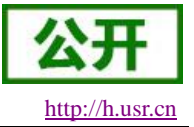

### AT+LOCIP{CR}或 AT+LOCIP?{CR}

{CR}{LF}+LOCIP:IP Address{CR}{LF}{CR}{LF}

- 参数:
	- ◆ IP Address: 移动内网的 IP 地址

#### <span id="page-27-0"></span>**3.1.7.21. AT+LBS**

- > 功能: 获取基站定位数据。
- 格式:
	- 查询当前参数值:

AT+LBS{CR}或 AT+LBS?{CR}

{CR}{LF}+LBS:"LAC","CID"{CR}{LF}{CR}{LF}

- 参数:
	- **◆ LAC**: 基站定位必要参数之一, 16 进制字符串格式。
	- **◆ CID**: 基站定位必要参数之一, 16 进制字符串格式。

注:通过 **<http://www.cellid.cn/>**换算成位置范围。

#### <span id="page-27-1"></span>**3.1.7.22. AT+UART**

- 功能:查询/设置串口参数。
- 格式:

AT+UART{CR}或 AT+UART?{CR}

{CR}{LF}+UART:baud,data bit,stop bit,parity,flow control{CR}{LF}{CR}{LF}

◆ 设置:

AT+UART=baud,data bit,stop bit,parity,flow control{CR}

{CR}{LF}OK{CR}{LF}

- 参数:
- baud:波特率:1200,2400,4800,9600,19200,38400,57600,115200,230400,460800 默认波特率为 9600
	- $\blacklozenge$  data bit: 数据位, 包括:
		- 7:7 位数据
		- 8:8 位数据
	- 默认数据位为 8
	- ◆ stop bit: 停止位, 包括:
		- 1:1 位数据
		- 2:2 位数据

默认停止位为1

- $\blacklozenge$  parity: 校验方式, 包括:
	- ◆ NONE: 无校验
	- ODD:奇校验
	- EVEN:偶校验
- 默认校验方式为 NONE

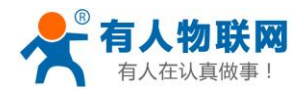

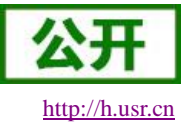

- flow control:流控,包括: ◆ NFC: 无流控 注:流控暂时不支持,所以此项参数写不写都可以。
- <span id="page-28-0"></span>**▶ 例: AT+UART=9600,7,1,EVEN,NFC 或者 AT+UART=9600,7,1,EVEN**

#### **3.1.7.23. AT+APN**

- 功能:查询/设置 APN 码。
- 格式:
	- 查询当前参数值: AT+APN{CR}或 AT+APN?{CR} {CR}{LF}+APN:code,user\_name,password,auth{CR}{LF}{CR}{LF}
		- ◆ 设置: AT+APN=code,user\_name,password,auth{CR}
			- {CR}{LF}OK{CR}{LF}
- > 参数:
	- ◆ code: APN, 默认为 internet
	- ◆ user name: 用户名, 默认为空
	- ◆ password: 密码, 默认为空
	- ◆ auth: 鉴权方式, 0: None, 1: PAP, 2: CHAP, 3: PAP+CHAP, 默认为 0。
- **▶** 例: AT+APN=4gnet,admin,admin,1 注: 恢复出厂设置不能使 APN 恢复为默认, 需要单独发送指令使 APN 恢复默认状态, 指令为 AT+APN=default。

#### <span id="page-28-1"></span>**3.1.7.24. AT+SOCKA**

- > 功能: 查询/设置 socket A 的参数。
- 格式:
	- 查询当前参数值: AT+SOCKA{CR}或 AT+SOCKA?{CR} {CR}{LF}+SOCKA:protocol,address,port{CR}{LF}{CR}{LF}
	- 设置: AT+SOCKA=protocol,address,port{CR} {CR}{LF}OK{CR}{LF}
- 参数:
	- ◆ protocol: 通信协议, 包括:
		- **◆ TCP: TCP 协议**
	- ◆ address: 服务器地址,此地址可以域名或 IP, 默认为 cloudplcnet4gmb.usr.cn
	- port: 服务器端口, 范围 1~65535, 默认为 15000
- 例: AT+SOCKA=TCP,cloudplcnet4gmb.usr.cn,15000

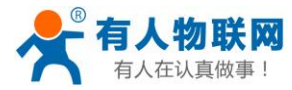

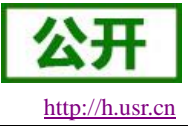

#### <span id="page-29-0"></span>**3.1.7.25. AT+SOCKB**

- > 功能: 查询/设置 socket B 的参数。
- 格式:
	- 查询当前参数值: AT+SOCKB{CR}或 AT+SOCKB?{CR} {CR}{LF}+SOCKB:protocol,address,port{CR}{LF}{CR}{LF}
	- ◆ 设置: AT+SOCKB=protocol,address,port{CR} {CR}{LF}OK{CR}{LF}
- 参数:
	- ◆ protocol: 通信协议, 包括:
		- **◆ TCP: TCP 协议**
		- UDP:UDP 协议
	- 默认为 TCP。
	- ◆ address: 服务器地址, 此地址可以域名或 IP, 最大支持 100 个字节, 默认为 cloudplcnet4gmb.usr.cn。
	- ◆ port: 服务器端口, 范围 1~65535, 默认为 15000。
- <span id="page-29-1"></span>▶ 例: AT+SOCKB=TCP,cloudplcnet4gmb.usr.cn,15000

#### **3.1.7.26. AT+SOCKALK**

- > 功能: 查询 socket A 是否已建立连接。
- 格式:
	- 查询当前参数值:

AT+SOCKALK{CR}或 AT+SOCKALK?{CR} {CR}{LF}+SOCKALK:status{CR}{LF}{CR}{LF}

- 参数:
	- ◆ status: socket A 连接状态, 包括:
		- ON:已连接
		- OFF:未连接

#### <span id="page-29-2"></span>**3.1.7.27. AT+SOCKBLK**

- > 功能: 杳询 socket B 是否已建立连接。
- 格式:
	- 查询当前参数值: AT+SOCKBLK{CR}或 AT+SOCKBLK?{CR} {CR}{LF}+SOCKBLK:status{CR}{LF}{CR}{LF}
- 参数:
	- status: socket B 连接状态, 包括:
		- ON:已连接
		- OFF:未连接

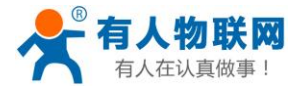

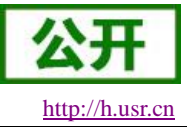

#### <span id="page-30-0"></span>**3.1.7.28. AT+NODEURL**

- > 功能: 查询/设置采集规则 API 地址, 此地址用于获取用户配置云端数据节点信息
- 格式:
	- 查询当前参数值: AT+NODEURL{CR}或 AT+NODEURL?{CR} {CR}{LF}+NODEURL:url{CR}{LF}{CR}{LF}
	- ◆ 设置: AT+NODEURL=url{CR} {CR}{LF}OK{CR}{LF}
- > 参数:
	- ◆ url: 采集规则 API 地址, 此地址为一个域名。默认为: http://cloudapi.usr.cn:8088/usrCloud/getEdgeDatas

#### <span id="page-30-1"></span>**3.1.7.29. AT+CLOUD**

- 功能:查询/设置服务器 A 相关参数。
- 格式:
	- 查询当前参数值: AT+CLOUD{CR}或 AT+CLOUD?{CR} {CR}{LF}+CLOUD:id,password{CR}{LF}{CR}{LF}
	- 设置: AT+CLOUD=id,password{CR} {CR}{LF}OK{CR}{LF}
- 参数:
	- ◆ id: 有人透传云功能的注册 ID, 长度是 20 个字节, 默认为 0。
	- ▶ password: 有人透传云功能的通信密码, 长度是 8 个字节, 默认为 0。
- <span id="page-30-2"></span>▶ 例: AT+CLOUD =12345678901234567890,12345678

#### **3.1.7.30. AT+CLOUD2**

- 功能:查询/设置服务器 B 相关参数。
- 格式:
	- 查询当前参数值: AT+CLOUD2{CR}或 AT+CLOUD2?{CR} {CR}{LF}+CLOUD2:id,password{CR}{LF}{CR}{LF}
	- ◆ 设置: AT+CLOUD2=id,password{CR} {CR}{LF}OK{CR}{LF}
- ▶ 参数:
	- ◆ id: 有人透传云功能的注册 ID, 长度是 20 个字节, 默认为空。
	- ◆ password: 有人透传云功能的通信密码, 长度是 8 个字节, 默认为空。
- **▶ 例: AT+CLOUD2=12345678901234567890,12345678**

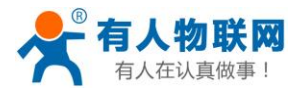

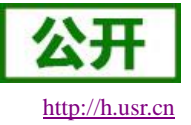

#### <span id="page-31-0"></span>**3.1.7.31. AT+CMDPW**

- 功能:查询/设置命令密码。
- 备注:此指令为隐藏 AT 指令。
- 格式:
	- 查询当前参数值:

AT+CMDPW{CR}或 AT+CMDPW?{CR}

- {CR}{LF}+CMDPW:password{CR}{LF}{CR}{LF}
- ◆ 设置: AT+CMDPW=password{CR} {CR}{LF}OK{CR}{LF}
- > 参数:
	- ◆ password: 命令密码, 1~10 个字节的 ASCII 码,默认为 admin。
- <span id="page-31-1"></span>**▶ 例: AT+CMDPW=www.usr.cn**

#### **3.1.7.32. AT+UARTFT**

- 功能:查询/设置串口打包间隔时间。
- > 备注: 此指令为隐藏 AT 指令, 若非必要请勿修改配置。
- 格式:

AT+UARTFT{CR}或 AT+UARTFT?{CR}

{CR}{LF}+UARTFT:time{CR}{LF}{CR}{LF}

- 设置: AT+UARTFT=time{CR} {CR}{LF}OK{CR}{LF}
- > 参数:
	- ◆ time: 打包间隔时间, 范围是 50~60000ms, 默认为 50ms。
- <span id="page-31-2"></span>**≽** 例: AT+UARTFT=200

#### **3.1.7.33. AT+SMSEND**

- > 功能:发送短信息。
- 备注:此指令为隐藏 AT 指令。
- 格式:
	- ◆ 设置:
		- AT+SMSEND=number,data{CR}
		- {CR}{LF}OK{CR}{LF}
- 参数:
	- ◆ number: 短信息的目标电话号码注意加国际号码例如 86188888888888
	- ◆ data: 短信息的内容,支持中文, 最大一次能发送 70 个字节。
- **▶ 例: AT+SMSEND=86188888888888,你好啊**

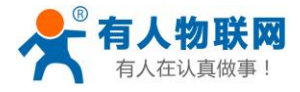

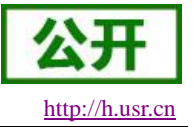

## <span id="page-32-0"></span>**4. MODBUS-PLC** 地址对应表

## <span id="page-32-1"></span>**4.1. MODBUS-PLC** 地址对应表**(**以 **FATEK PLC** 为例**)**

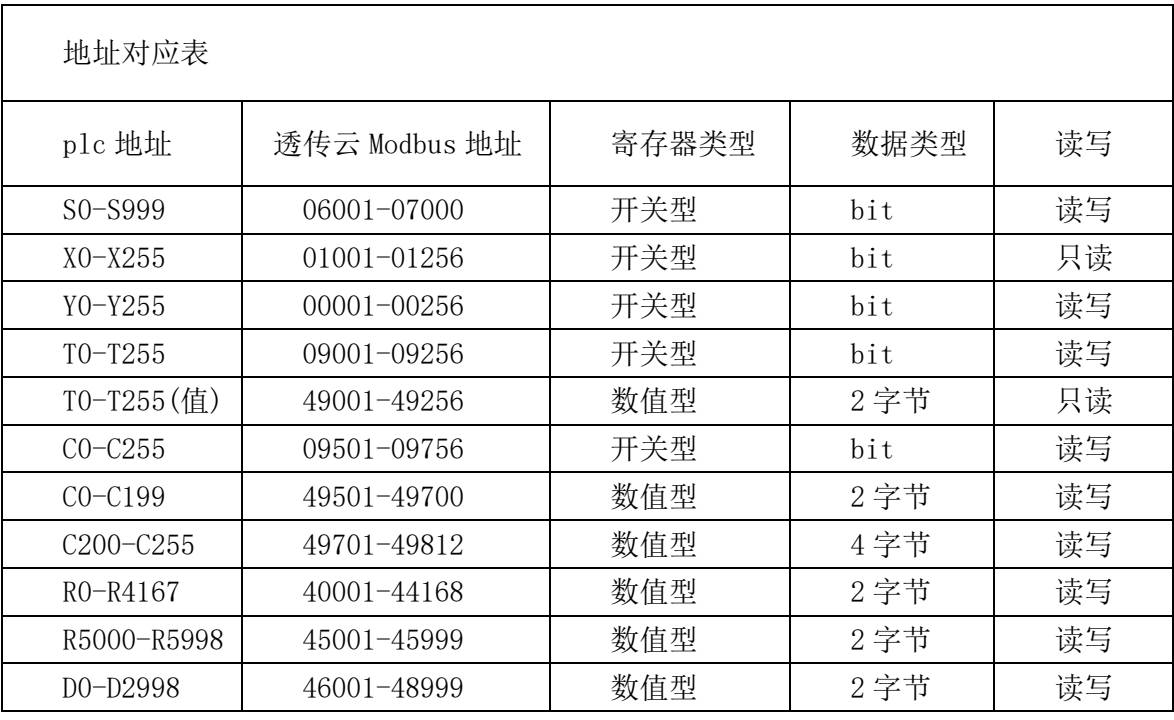

## <span id="page-32-2"></span>**5.** 操作说明

## <span id="page-32-3"></span>**5.1. USB** 升级

### <span id="page-32-4"></span>**5.1.1.** 准备工作

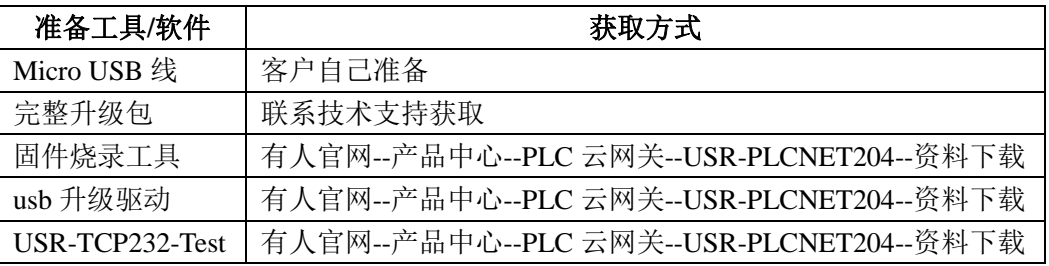

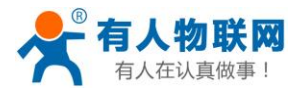

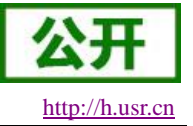

#### <span id="page-33-0"></span>**5.1.2.** 升级步骤

#### <span id="page-33-1"></span>**5.1.2.1.** 安装升级驱动

注意:如果已经安装过驱动,则不需要重复安装。

- (1) 获取到升级驱动软件,双击打开
- (2) 一直点下一步直到安装结束

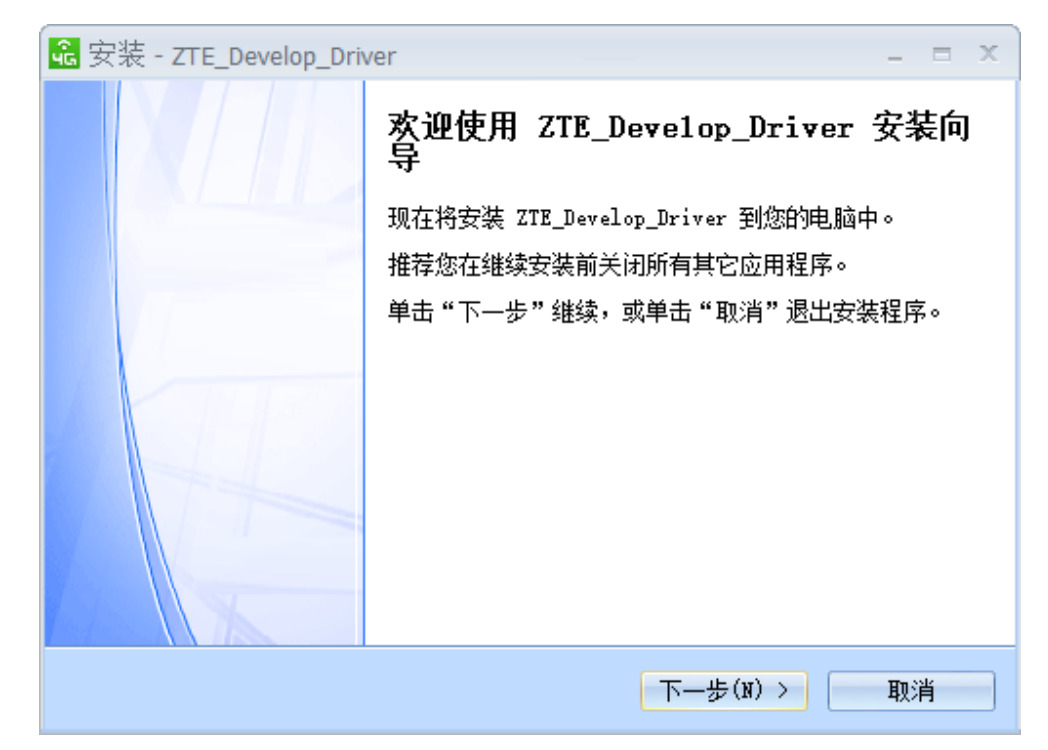

(3)最后点击完成,结束驱动安装

注意:检查驱动的安装情况,将 PLCNET204 的 USB 口和电脑的 USB 口通过 micro USB 数据线进行连接, 给 PLCNET204 上电。打开设备管理器(右键计算机-->属性-->设备管理器),找到端口一栏,打开查看是否有 两个虚拟串口号(分别以 AT 和 LOG 开头), 如果找不到端口, 则重启电脑重试。如下图所示:

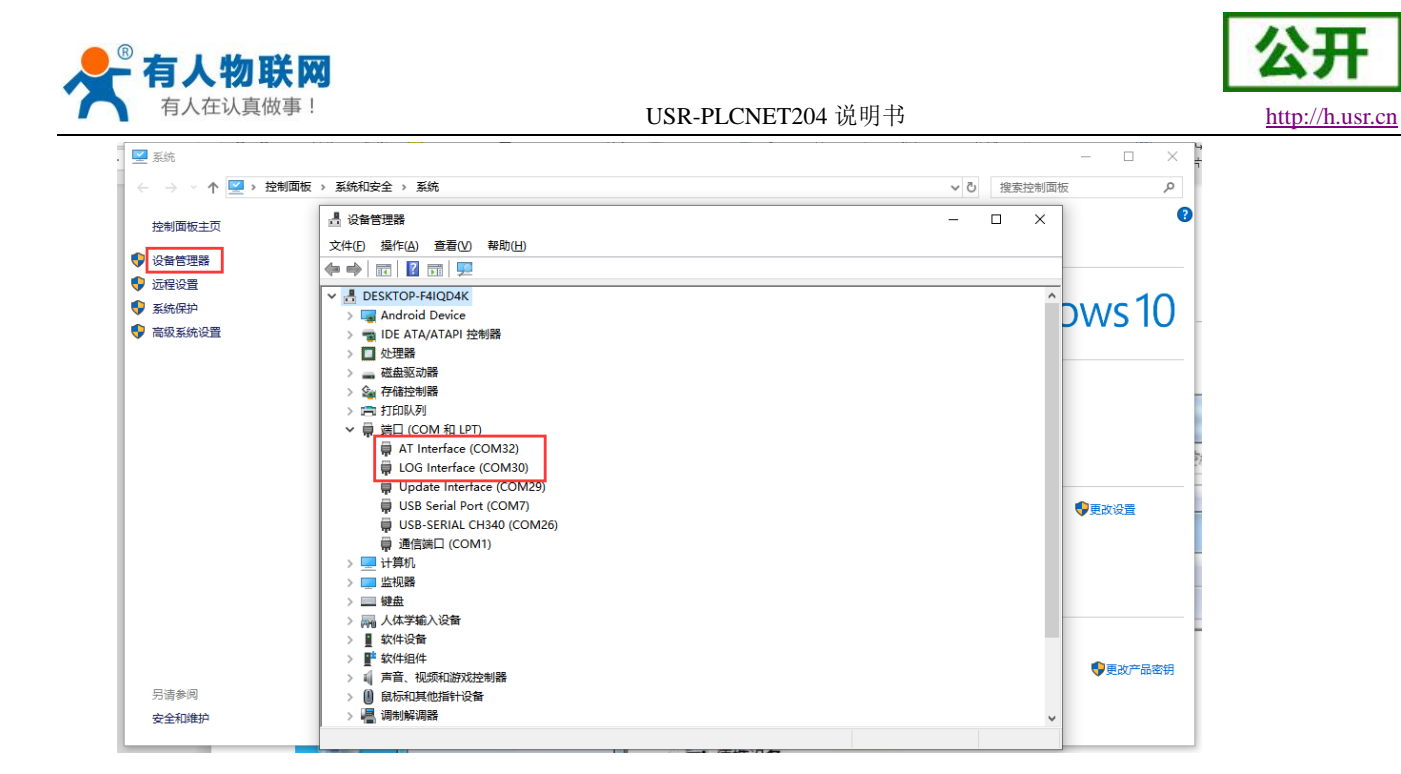

#### <span id="page-34-0"></span>**5.1.2.2.** 设置升级参数

打开小黄人(USR-TCP232-Test)软件,打开上一步在设备管理器中进行查看,显示的端口号为 32 和 30, 点一下小黄人的串口号的下拉框,可以看到有三个串口号,也就是除了 32 和 30 两个还有一个隐藏的(请根据 实际情况选串口号,一般为和这两个最接近的数字),只是在设备管理器没显示,就选这一个没显示的串口号, 波特率 115200。

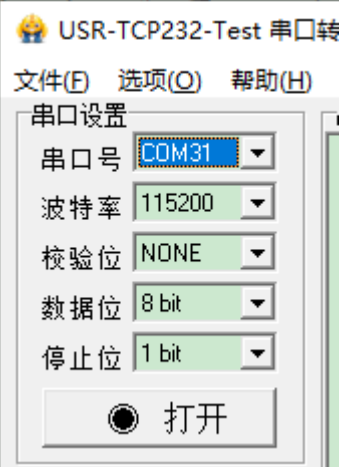

在下面发送栏输入 AT+ZFLAG="BOOT",0 加回车, 点击发送, 并且接收框收到 OK 的回应, 注意把"十 六进制显示"选项去掉。

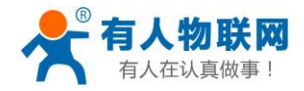

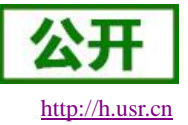

#### USR-PLCNET204 说明书 [http://h.usr.cn](http://h.usr.cn/)

USR-TCP232-Test RS232 to Ethernet Convert tester

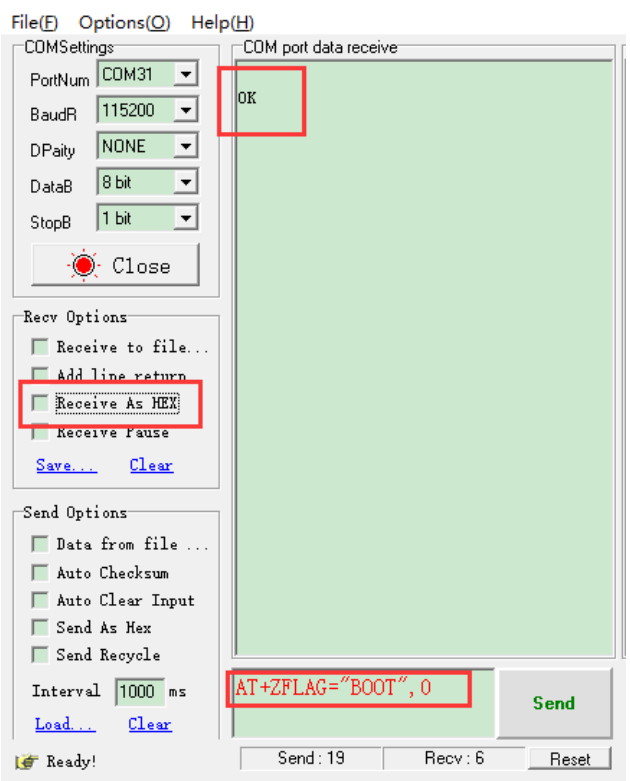

#### <span id="page-35-0"></span>**5.1.2.3.** 固件烧录

(1) 进入固件烧录工具目录, 打开 <>>>>>>>>>>>>>>>>>>>>> 程序, 弹出的登录界面可以直接点击"登录"。

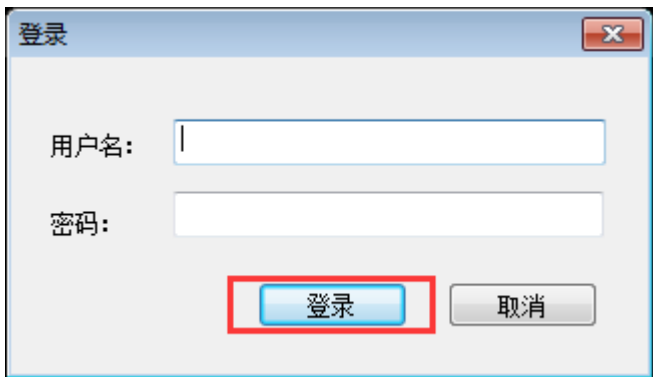

(2)点击"版本下载"进入固件升级界面。

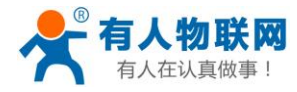

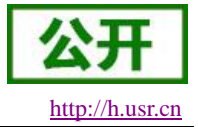

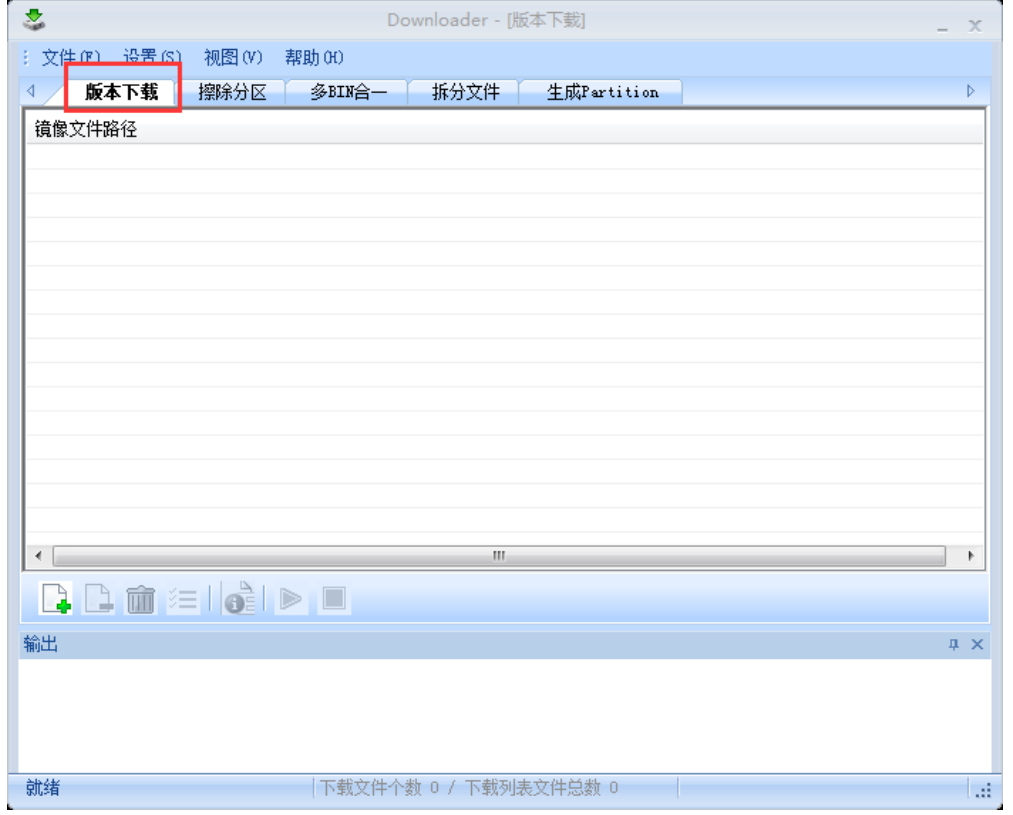

(3)点击"添加文件"按钮添加固件。

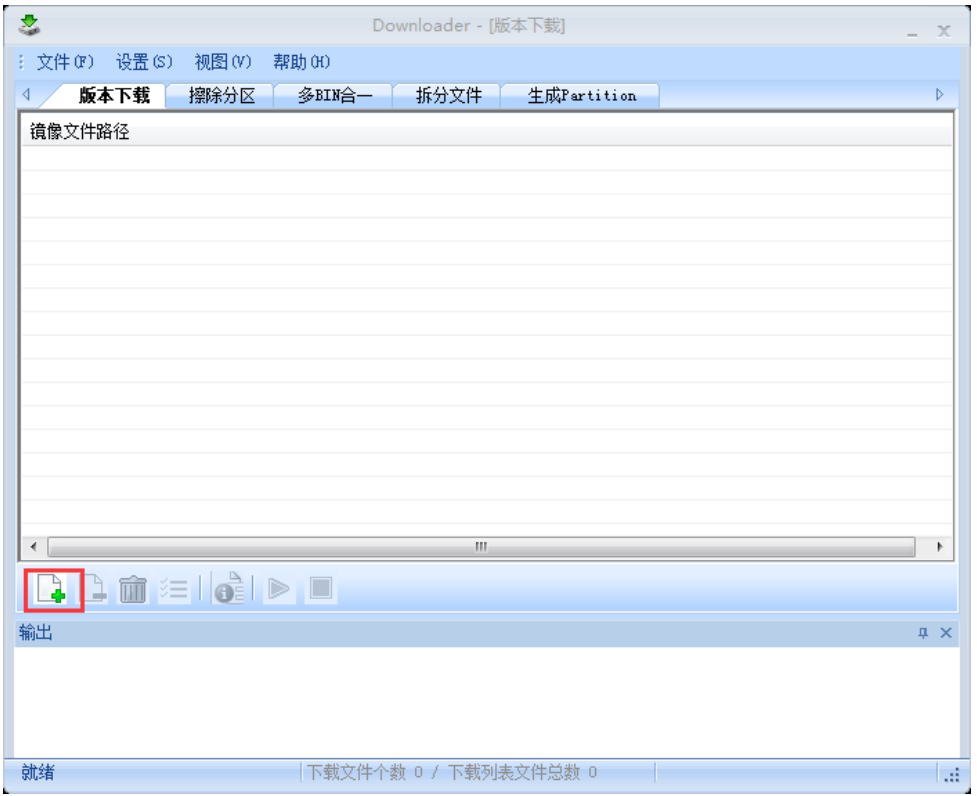

(3)添加需要升级的固件,点击 "打开"按钮。

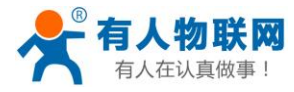

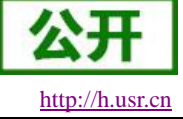

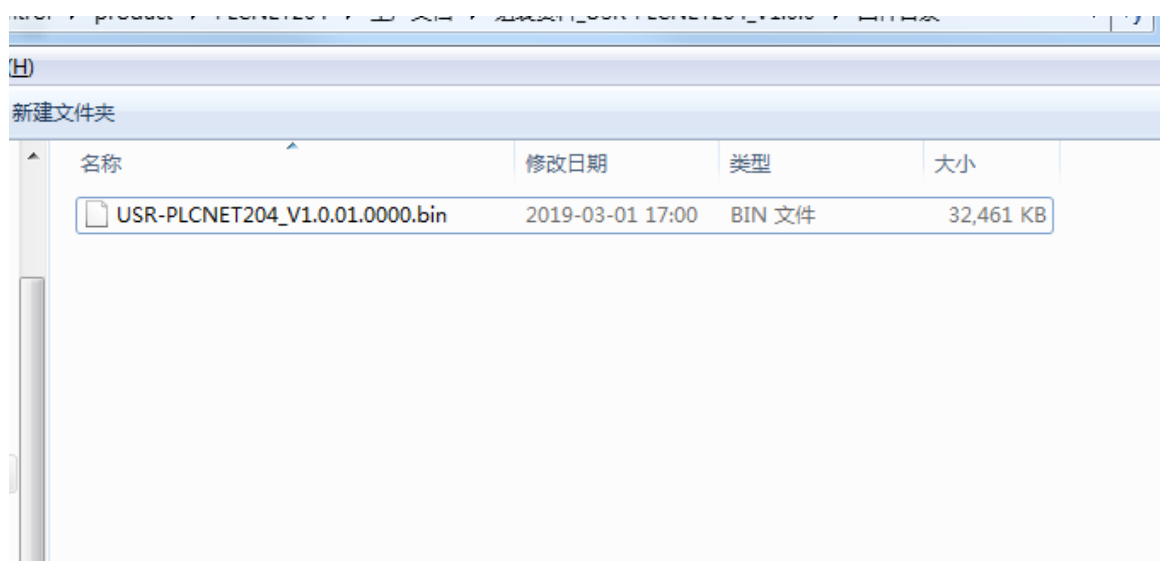

(4) 固件加载成功后点击"启动下载流程"按钮

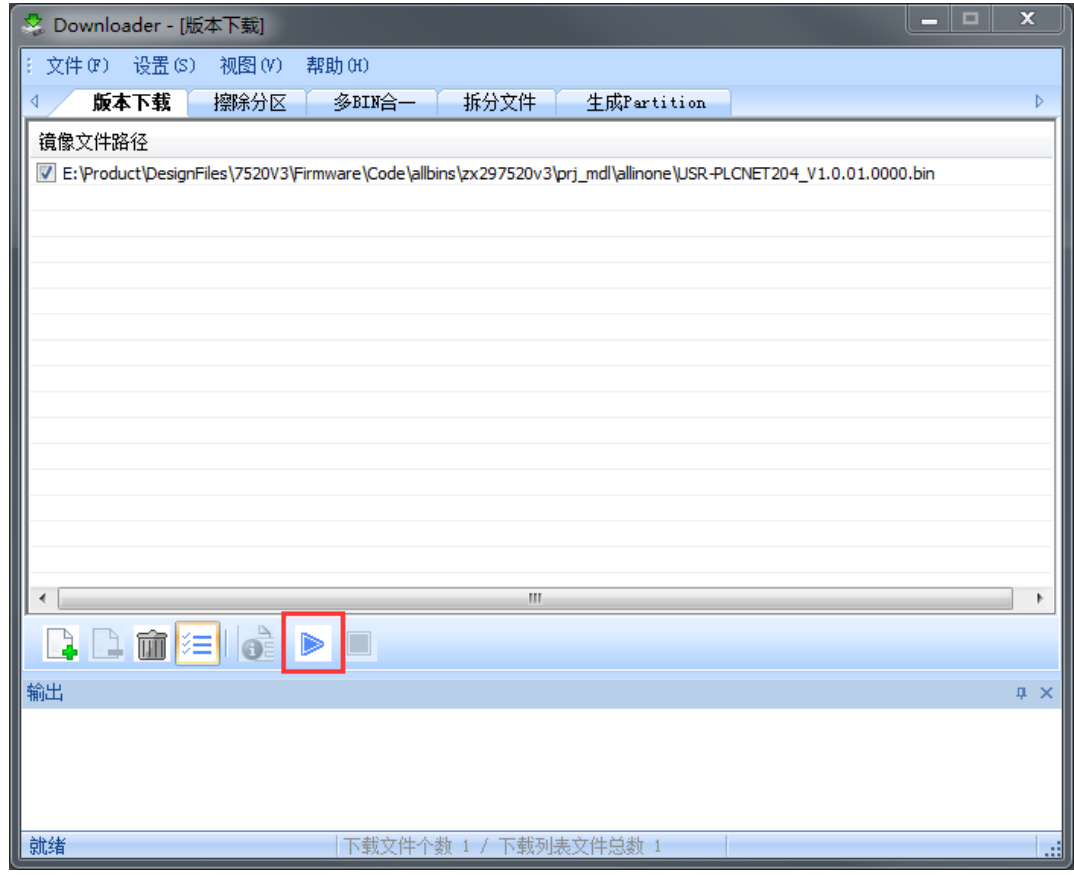

(5) 输出界面有"未检测到有效设备! 等待插入设备"提示时, 给 PLCNET204 上电, 开始固件升级。

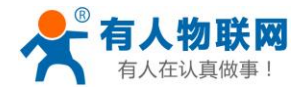

![](_page_38_Picture_2.jpeg)

![](_page_38_Picture_61.jpeg)

(6)固件烧录进行中。

![](_page_38_Picture_62.jpeg)

(7)待烧录进度条完成,并有"下载完成"的提示时,表示固件下载成功,固件升级成功后,等待 work 灯亮 起,然后重新上电运行即可。

![](_page_39_Picture_0.jpeg)

![](_page_39_Picture_2.jpeg)

![](_page_39_Picture_39.jpeg)

![](_page_40_Picture_0.jpeg)

![](_page_40_Picture_2.jpeg)

## <span id="page-40-0"></span>**6.** 联系方式

- 公 司:济南有人物联网技术有限公司
- 地 址:山东省济南市高新区新泺大街 1166 号奥盛大厦 1 号楼 11 层
- 网 址:**[http://www.usr.cn](http://www.usr.cn/)**
- 客户支持中心:**[http://h.usr.cn](http://h.usr.cn/)**
- 邮 箱:sales@usr.cn
- 电 话:4000-255-652 或者 0531-88826739

有人定位:万物互联使能者 工业物联网通信专家

有人愿景:成为工业物联网领域的生态型企业

产品理念:连接价值 价值连接

价值观:天道酬勤 厚德载物 共同成长

产品理念:简单 可靠 价格合理

企业文化:联网的事情找有人

## <span id="page-40-1"></span>**7.** 免责声明

本文档提供有关 USR-PLCNET204 系列产品的信息,本文档未授予任何知识产权的许可,并未以明示或 暗示,或以禁止发言或其它方式授予任何知识产权许可。除在其产品的销售条款和条件声明的责任之外, 我公 司概不承担任何其它责任。并且,我公司对本产品的销售和/或使用不作任何明示或暗示的担保,包括对产品的 特定用途适用性,适销性或对任何专利权,版权或其它知识产权的侵权责任等均不作担保。本公司可能随时对 产品规格及产品描述做出修改,恕不另行通知。

## <span id="page-40-2"></span>**8.** 更新历史

2019-02-25 版本 V1.0.0 建立 2019-05-28 V1.0.1 修正某些说明